Guia do Usuário

© Copyright 2015 Hewlett-Packard Development Company, L.P.

AMD e AMD Catalyst são marcas da Advanced Micro Devices, Inc. Bluetooth é uma marca comercial de seu proprietário, utilizada pela Hewlett-Packard Company sob licença. Intel, Celeron e Pentium são marcas comerciais da Intel Corporation nos EUA e em outros países. Microsoft e Windows são marcas comerciais registradas do grupo de empresas Microsoft nos EUA.

As informações contidas neste documento estão sujeitas a alterações sem aviso. As únicas garantias para produtos e serviços da HP são as estabelecidas nas declarações de garantia expressa que acompanham tais produtos e serviços. Nenhuma informação contida neste documento deve ser interpretada como uma garantia adicional. A HP não será responsável por erros técnicos ou editoriais nem por omissões contidos neste documento.

Primeira edição: abril de 2015

Número de peça do documento: 808227-201

#### **Aviso sobre o produto**

Este guia descreve os recursos comuns à maioria dos modelos. Alguns recursos podem não estar disponíveis em seu computador.

Este computador pode exigir hardware atualizado e/ou comprado separadamente e/ ou uma unidade de DVD para instalar o software Windows 7 e tirar o máximo proveito da funcionalidade do Windows 7. Consulte [http://windows.microsoft.com/en-us/](http://windows.microsoft.com/en-us/ windows7/get-know-windows-7) [windows7/get-know-windows-7](http://windows.microsoft.com/en-us/ windows7/get-know-windows-7) para obter detalhes.

Para acessar o guia do usuário mais recente, acesse<http://www.hp.com/support>e escolha seu país. Selecione **Drivers e Downloads** e siga as instruções na tela.

#### **Termos do software**

Ao instalar, copiar, baixar ou usar de outra maneira qualquer produto de software pré- -instalado neste computador, você concorda em observar os termos do Contrato de Licença do Usuário Final (EULA) da HP. Caso você não aceite os termos da licença, a única solução será devolver o produto completo (hardware e software) e sem utilização dentro de 14 dias após a data de compra para obter o reembolso segundo a política do seu local de compra.

Para obter mais informações ou para solicitar o reembolso integral do valor do computador, entre em contato com o vendedor.

## **Aviso sobre segurança**

**AVISO!** Para reduzir a possibilidade de danos devido a altas temperaturas ou superaquecimento do computador, não o coloque diretamente sobre o colo nem obstrua as aberturas de ventilação. Utilize o computador apenas em superfícies planas e duras. Não permita que uma outra superfície rígida, como a lateral de uma impressora opcional, ou uma superfície macia, como um travesseiro ou tapetes e roupas grossas, bloqueie as aberturas de ventilação. Além disso, não permita que o adaptador de CA entre em contato com a pele ou com superfícies macias, como travesseiros, tapetes ou roupas, durante a operação. O computador e o adaptador de CA estão em conformidade com os limites de temperatura para superfícies acessadas pelo usuário definidos pelo IEC 60950-1 (International Standard for Safety of Information Technology Equipment – Padrão Internacional de Segurança de Equipamentos de Tecnologia da Informação).

## **Configuração do processador (somente em determinados modelos)**

**IMPORTANTE:** Determinados modelos de computador são configurados com um processador Intel® Pentium® série N35xx/N37xx ou com um processador Celeron® série N28xx/N29xx/N30xx/N31xx e um sistema operacional Windows®. **Caso o seu computador seja configurado como descrito acima, não altere a configuração de processador de 4 ou 2 processadores para 1 processador no msconfig.exe.** Se você o fizer, seu computador não poderá ser reinicializado. Você terá que efetuar uma restauração de fábrica para retornar à configuração original.

# **Conteúdo**

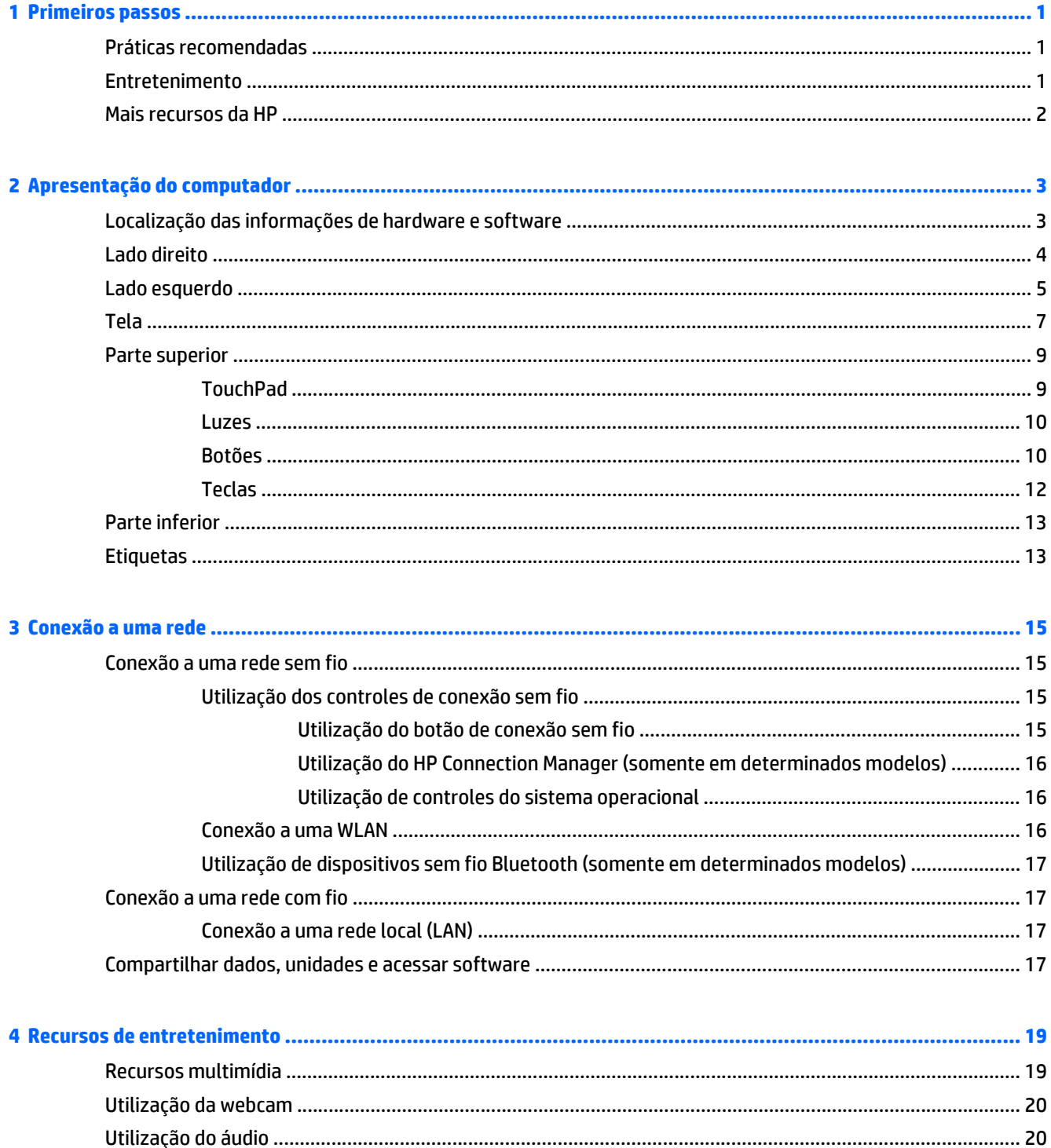

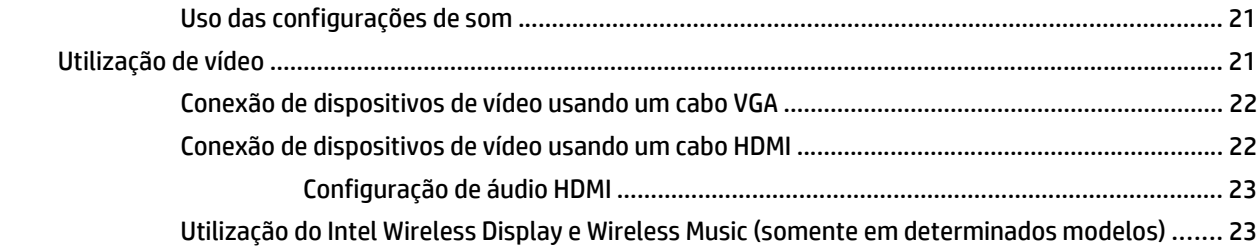

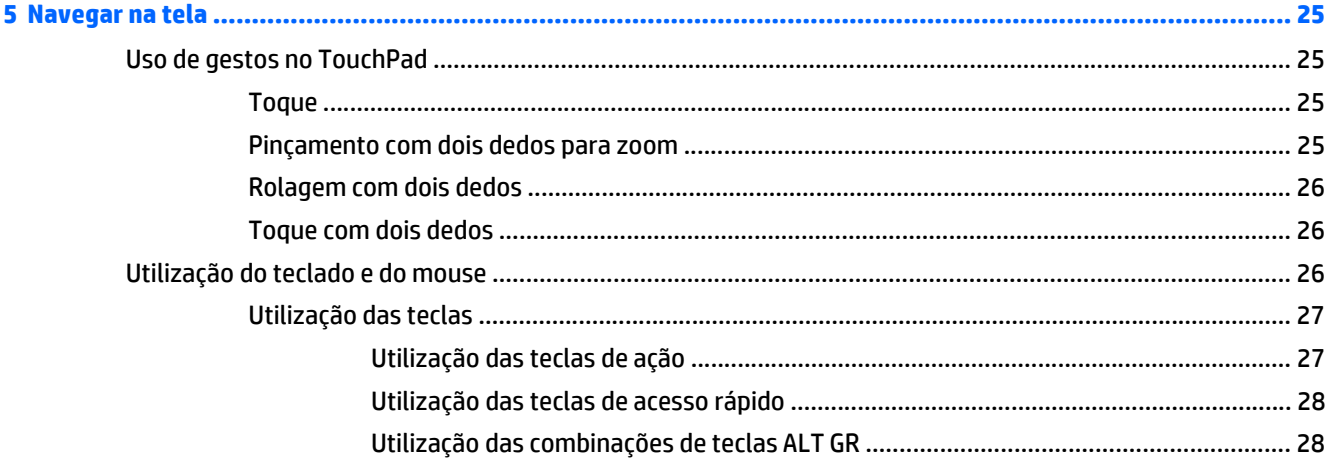

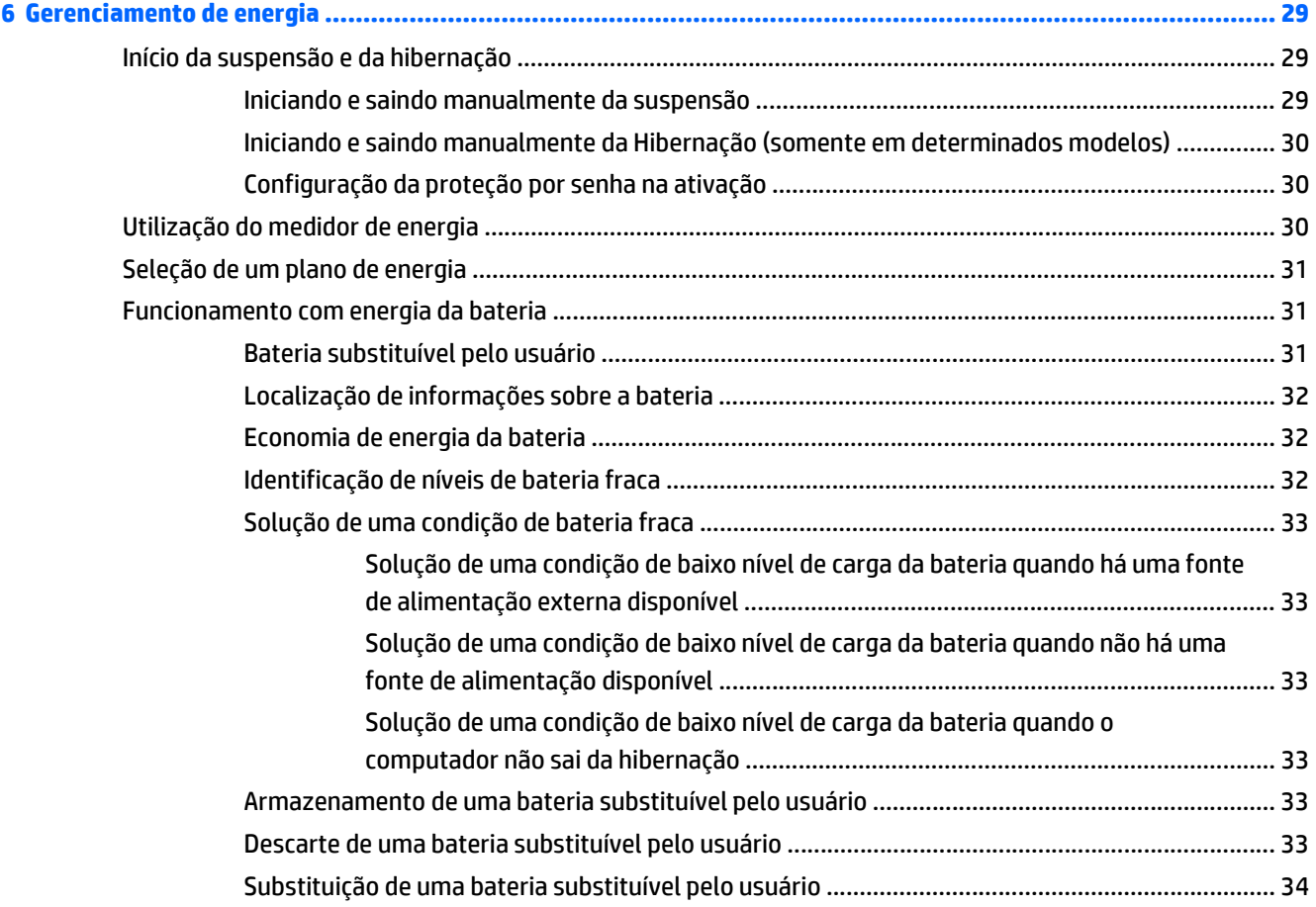

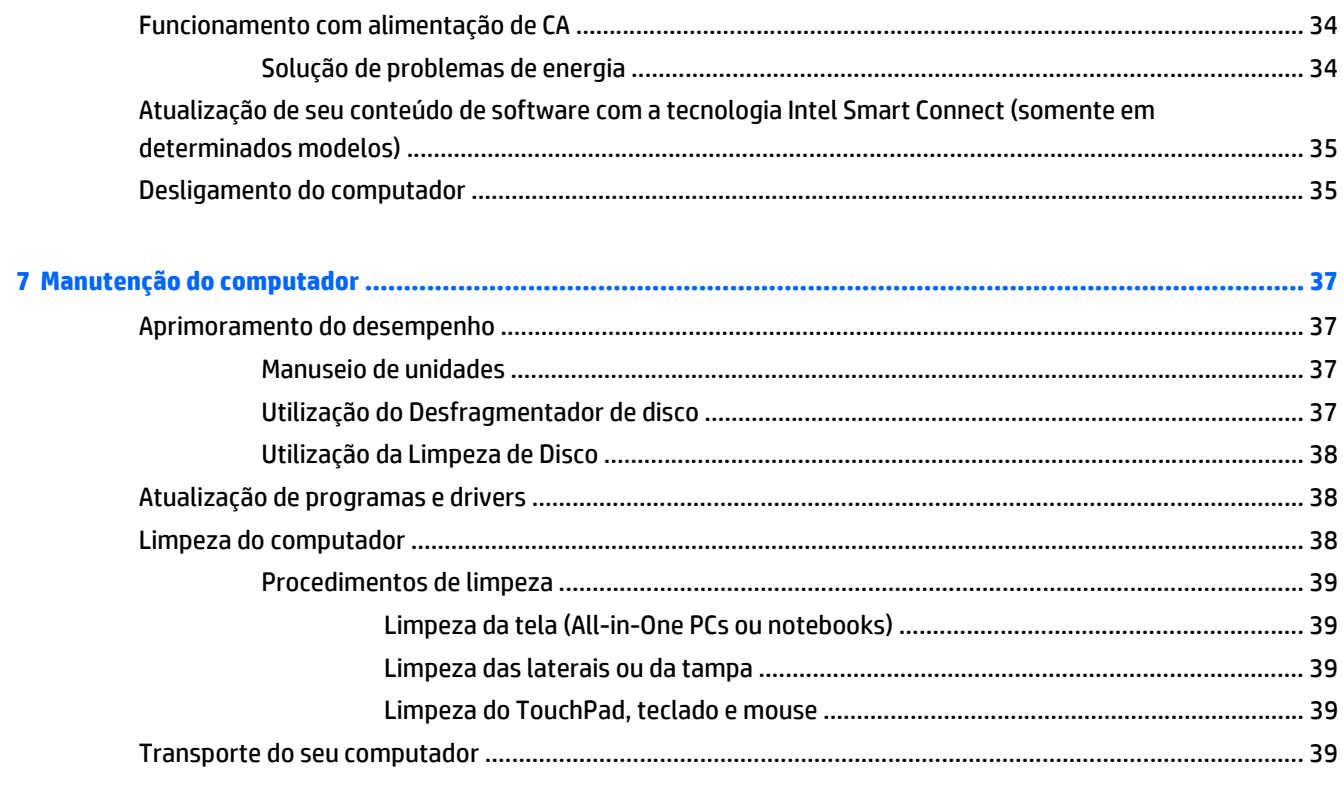

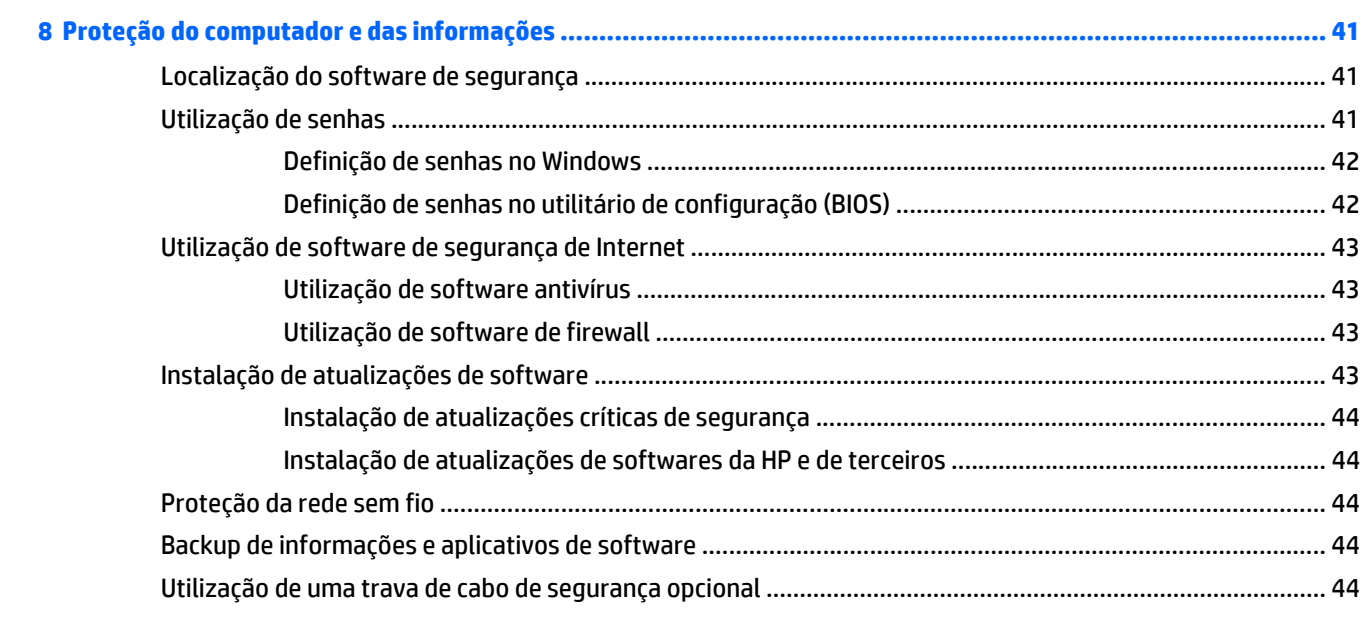

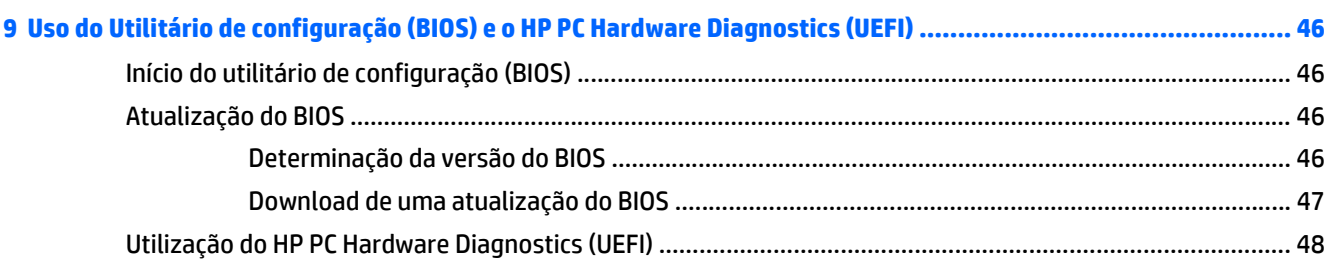

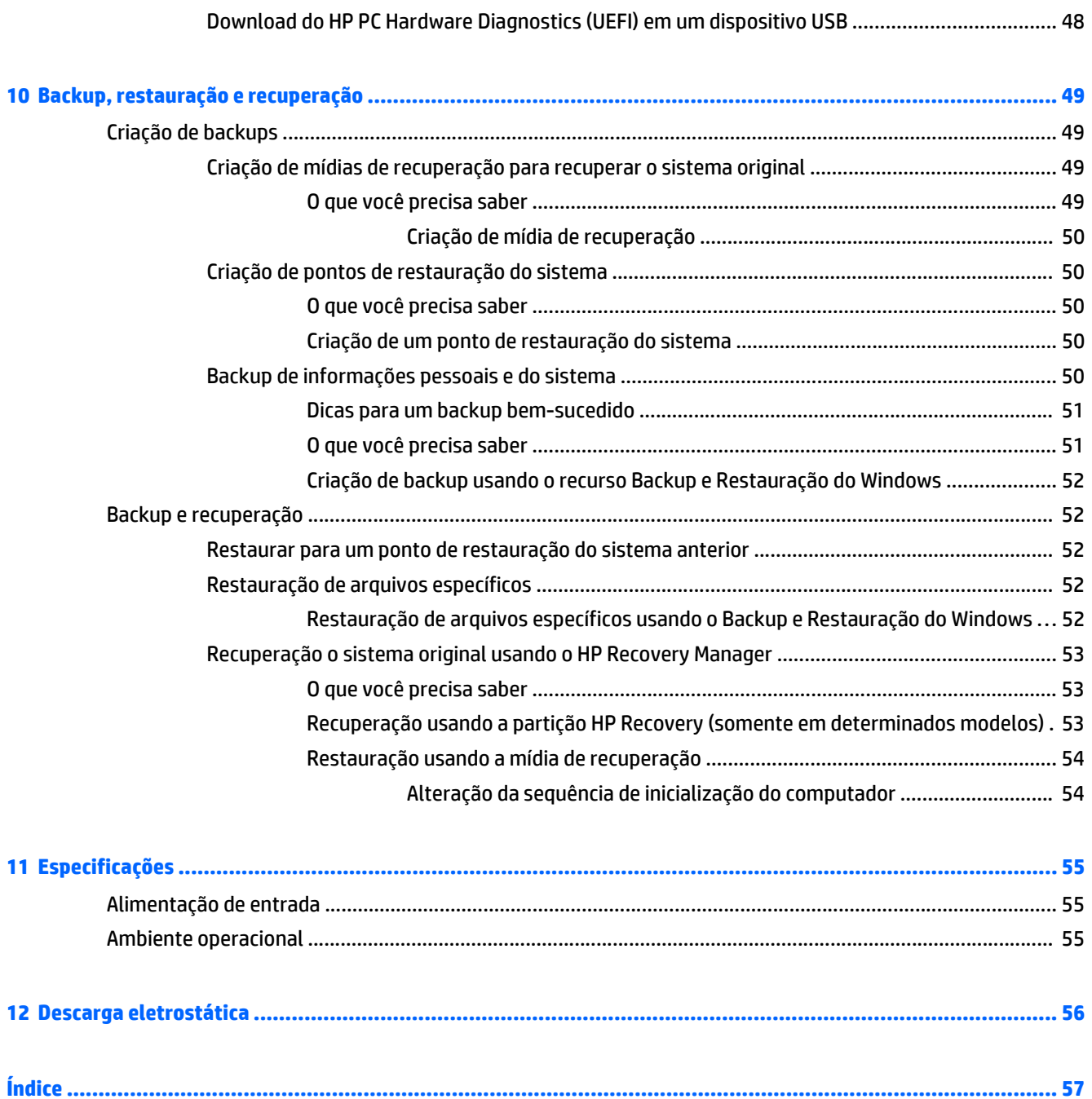

# <span id="page-10-0"></span>**1 Primeiros passos**

Este computador é uma ferramenta avançada desenvolvida para melhorar seu trabalho e seu entretenimento. Para aproveitar ao máximo o seu computador, leia este capítulo para conhecer as práticas recomendadas após a configuração, saber como se divertir com o seu computador e aonde ir para obter mais recursos da HP.

# **Práticas recomendadas**

Após configurar e registrar o computador, recomendamos seguir as etapas abaixo para obter o máximo de seu investimento inteligente:

- Se ainda não tiver feito isso, conecte-se a uma rede com fio ou sem fio. Obtenha os detalhes em [Conexão a uma rede na página 15](#page-24-0).
- Familiarize-se com o hardware e o software do computador. Vá para [Apresentação do computador](#page-12-0) [na página 3](#page-12-0) e [Recursos de entretenimento na página 19](#page-28-0) para obter informações.
- Atualize seu software antivírus ou adquira um. Saiba mais em [Utilização de software antivírus](#page-52-0) [na página 43.](#page-52-0)
- Faça backup da sua unidade de disco rígido criando discos de recuperação ou uma unidade flash de recuperação. Consulte [Backup, restauração e recuperação na página 49](#page-58-0).

# **Entretenimento**

- Você sabe que pode assistir a vídeos do YouTube no computador. Mas você sabia que também pode conectar seu computador a uma TV e assistir aos vídeos na TV? Para obter mais informações, consulte [Conexão de dispositivos de vídeo usando um cabo HDMI na página 22.](#page-31-0)
- Você sabe que pode ouvir música no computador. Mas você sabia que também pode transmitir uma rádio ao vivo para o computador e ouvir músicas ou notícias de todo o mundo? Consulte [Utilização do](#page-29-0) [áudio na página 20.](#page-29-0)
- Você sabe que pode criar uma apresentação impactante com aplicativos Microsoft®. Mas você sabia que também pode conectar um projetor para compartilhar suas ideias com um grupo? Consulte [Conexão de](#page-31-0) [dispositivos de vídeo usando um cabo VGA na página 22](#page-31-0).
- Utilize o TouchPad e os novos gestos de toque do Windows® para o controle suave de imagens e páginas de texto. Consulte [Uso de gestos no TouchPad na página 25](#page-34-0).

# <span id="page-11-0"></span>**Mais recursos da HP**

Você já usou as *Instruções de Instalação* para ligar o computador e localizar este guia. Para obter detalhes do produto, informações "como fazer" e muito mais, use esta tabela.

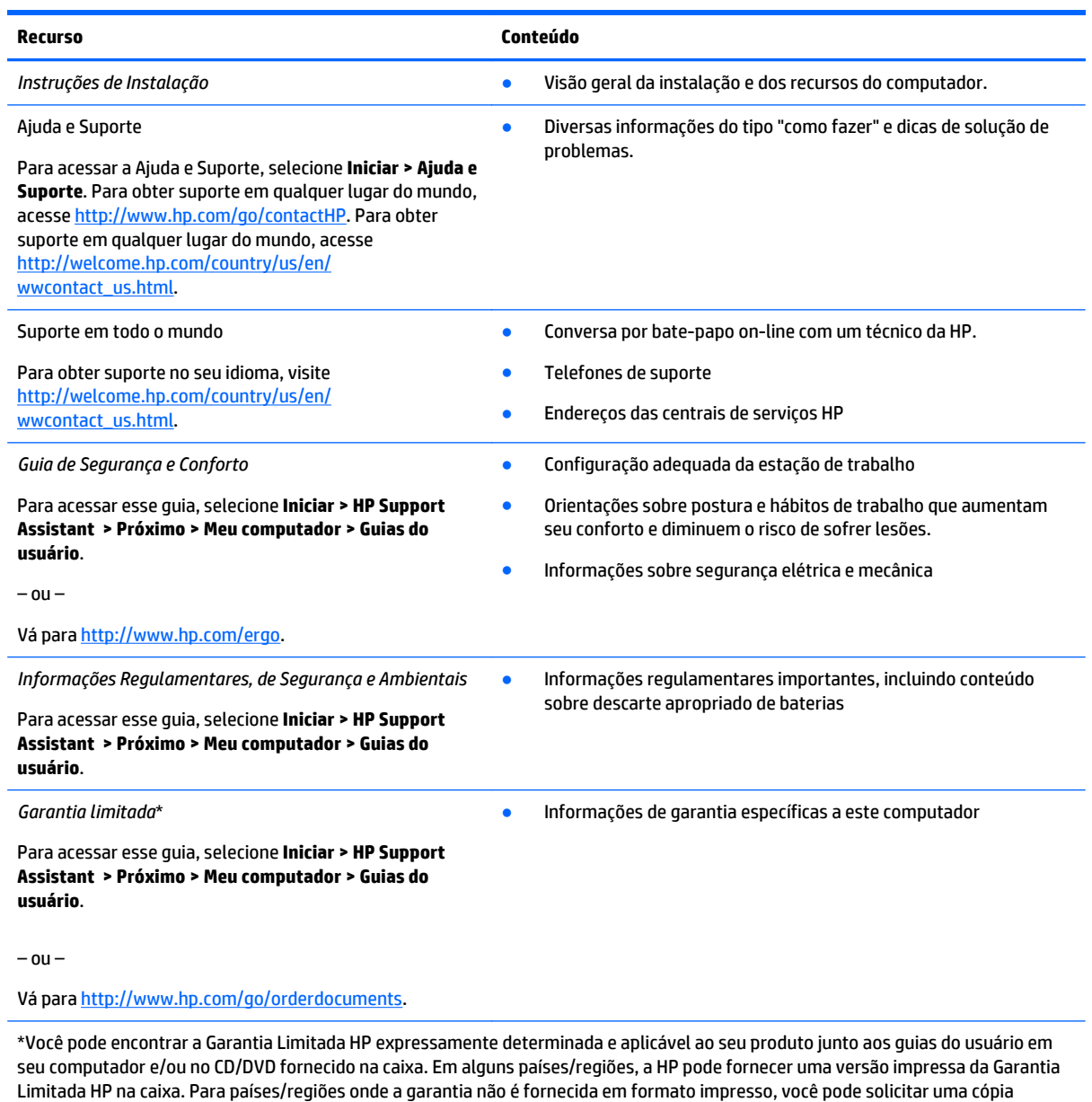

impressa em <http://www.hp.com/go/orderdocuments> ou escrever para:

- **América do Norte**: Hewlett-Packard, MS POD, 11311 Chinden Blvd., Boise, ID 83714, USA
- **Europa, Oriente Médio e África**: Hewlett-Packard, POD, Via G. Di Vittorio, 9, 20063, Cernusco s/Naviglio (MI), Italy
- **Ásia Pacífico**: Hewlett-Packard, POD, P.O. Box 200, Alexandra Post Office, Singapore 911507

Quando solicitar uma cópia impressa da sua garantia, inclua o número do seu produto, o período da garantia (encontrado na etiqueta de manutenção), seu nome e o endereço postal.

**IMPORTANTE:** NÃO envie seu produto HP a qualquer dos endereços acima para devolvê-lo. Para obter suporte em qualquer lugar do mundo, acesse <http://www.hp.com/go/contactHP>. Para obter suporte em qualquer lugar do mundo, acesse [http://welcome.hp.com/](http://welcome.hp.com/country/us/en/wwcontact_us.html) [country/us/en/wwcontact\\_us.html](http://welcome.hp.com/country/us/en/wwcontact_us.html).

# <span id="page-12-0"></span>**2 Apresentação do computador**

# **Localização das informações de hardware e software**

#### **▲** Selecione **Iniciar > Computador**.

Uma lista de todos os dispositivos instalados no computador é exibida, incluindo unidades ópticas, unidades SSD ou uma unidade de disco rígido secundária.

Para descobrir quais softwares estão instalados no computador, selecione **Iniciar > Todos os Programas**.

# <span id="page-13-0"></span>**Lado direito**

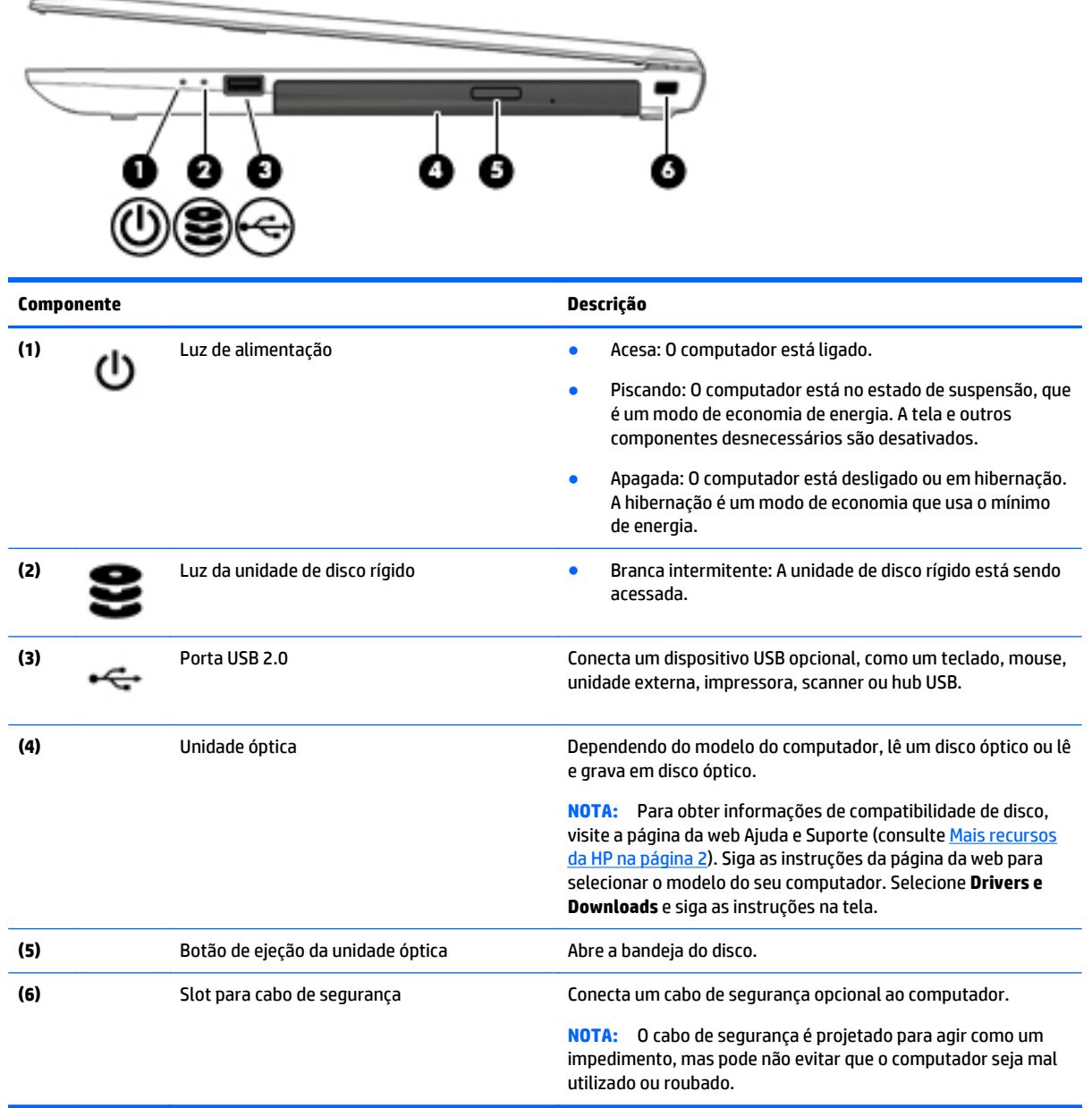

# <span id="page-14-0"></span>**Lado esquerdo**

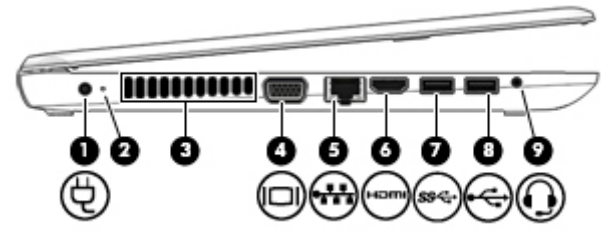

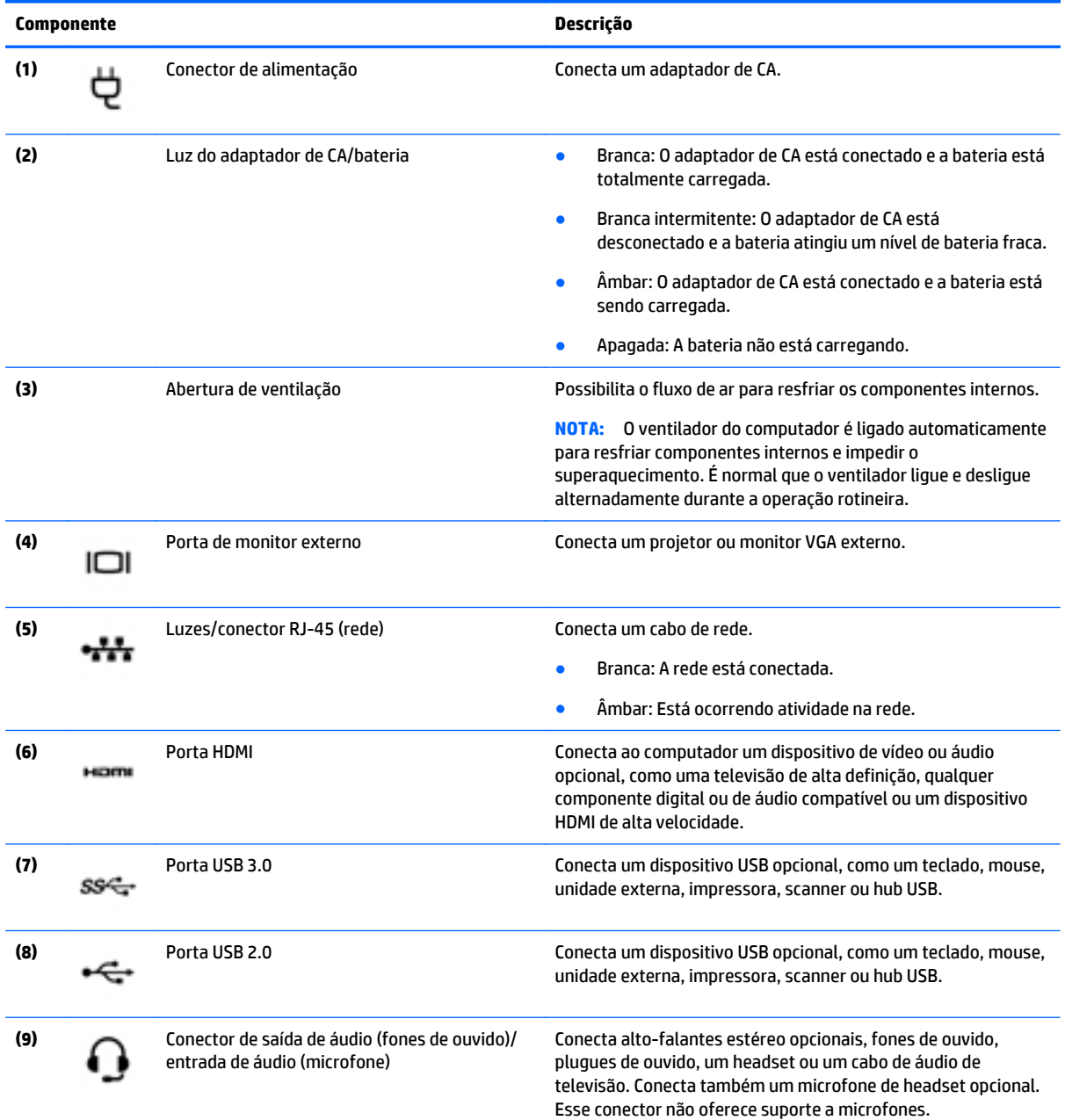

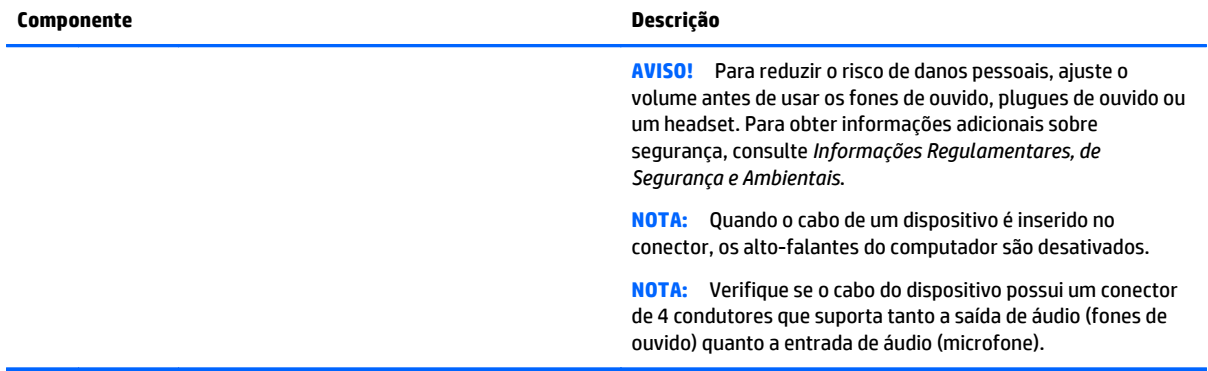

# <span id="page-16-0"></span>**Tela**

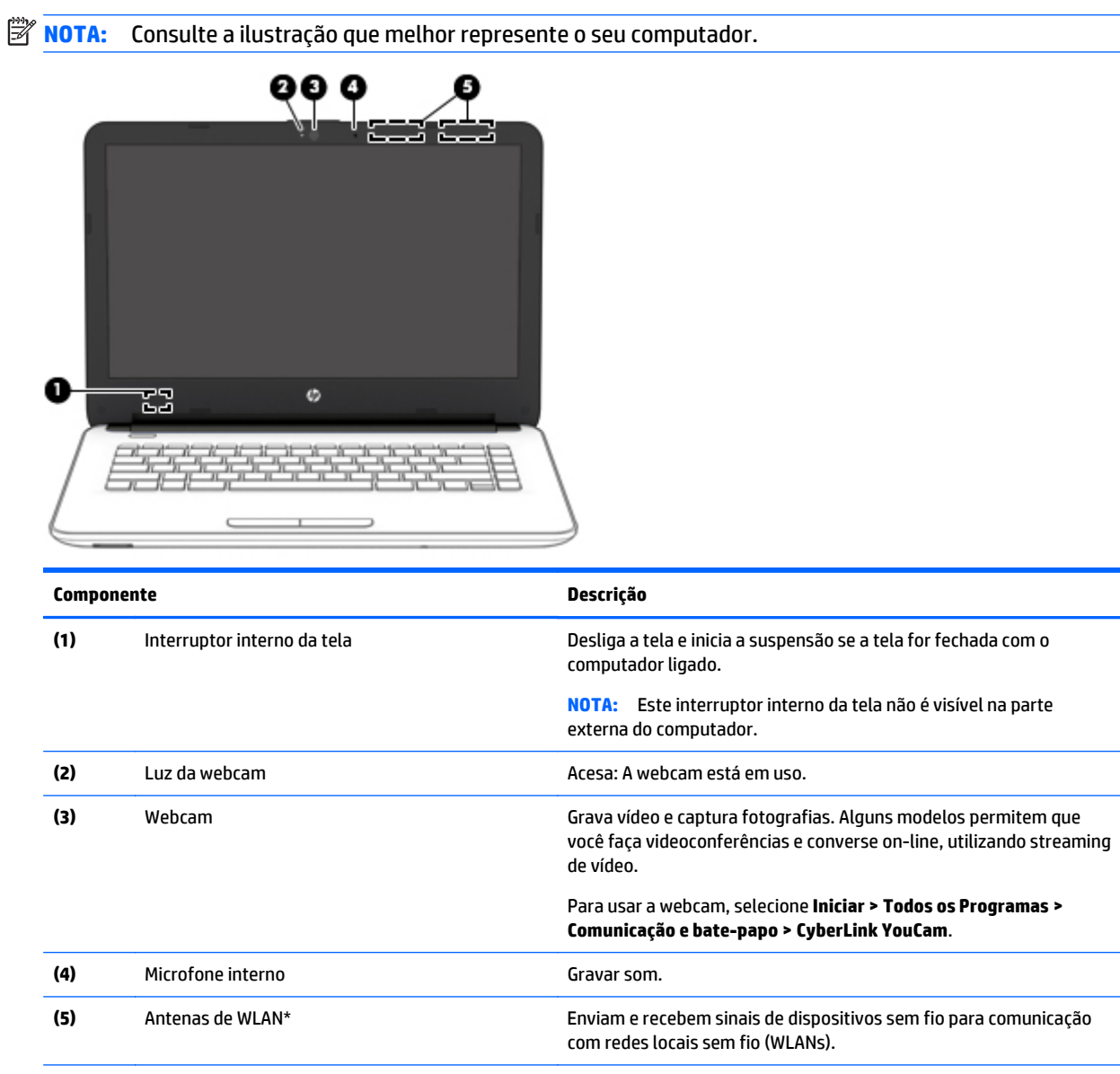

\*As antenas não são visíveis na parte externa do computador. Para obter uma transmissão ideal, mantenha as áreas imediatamente em torno das antenas livres de obstruções. Para obter informações regulamentares sobre dispositivos sem fio, consulte a seção *Informações Regulamentares, de Segurança e Ambientais* aplicável a seu país ou região. Para acessar esse guia, selecione **Iniciar > HP Support Assistant > Próximo > Meu Computador > Guias do usuário**.

<span id="page-17-0"></span>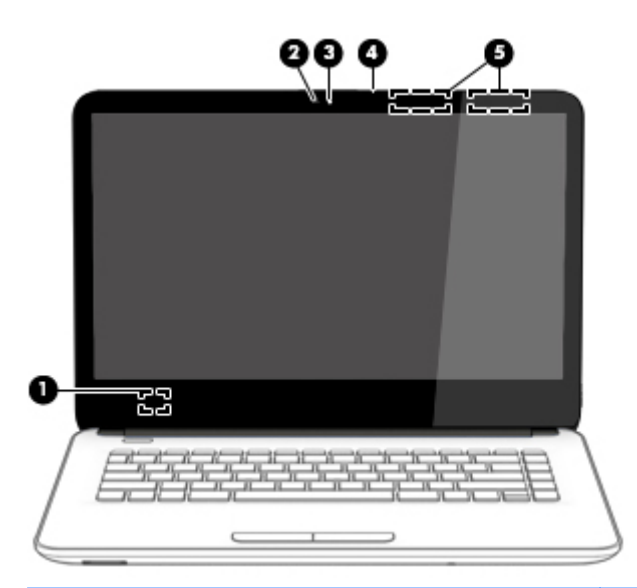

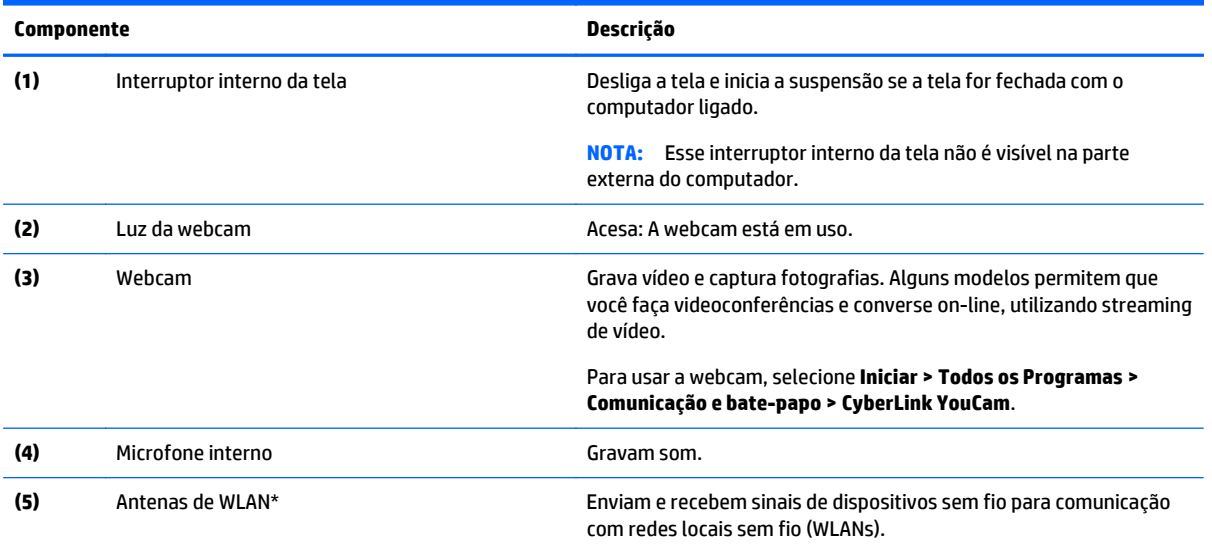

\*As antenas não são visíveis na parte externa do computador. Para obter uma transmissão ideal, mantenha as áreas imediatamente em torno das antenas livres de obstruções. Para obter informações regulamentares sobre dispositivos sem fio, consulte a seção *Informações Regulamentares, de Segurança e Ambientais* aplicável a seu país ou região. Para acessar esse guia, selecione **Iniciar > HP Support Assistant > Próximo > Meu computador > Guias do usuário**.

# <span id="page-18-0"></span>**Parte superior**

# **TouchPad**

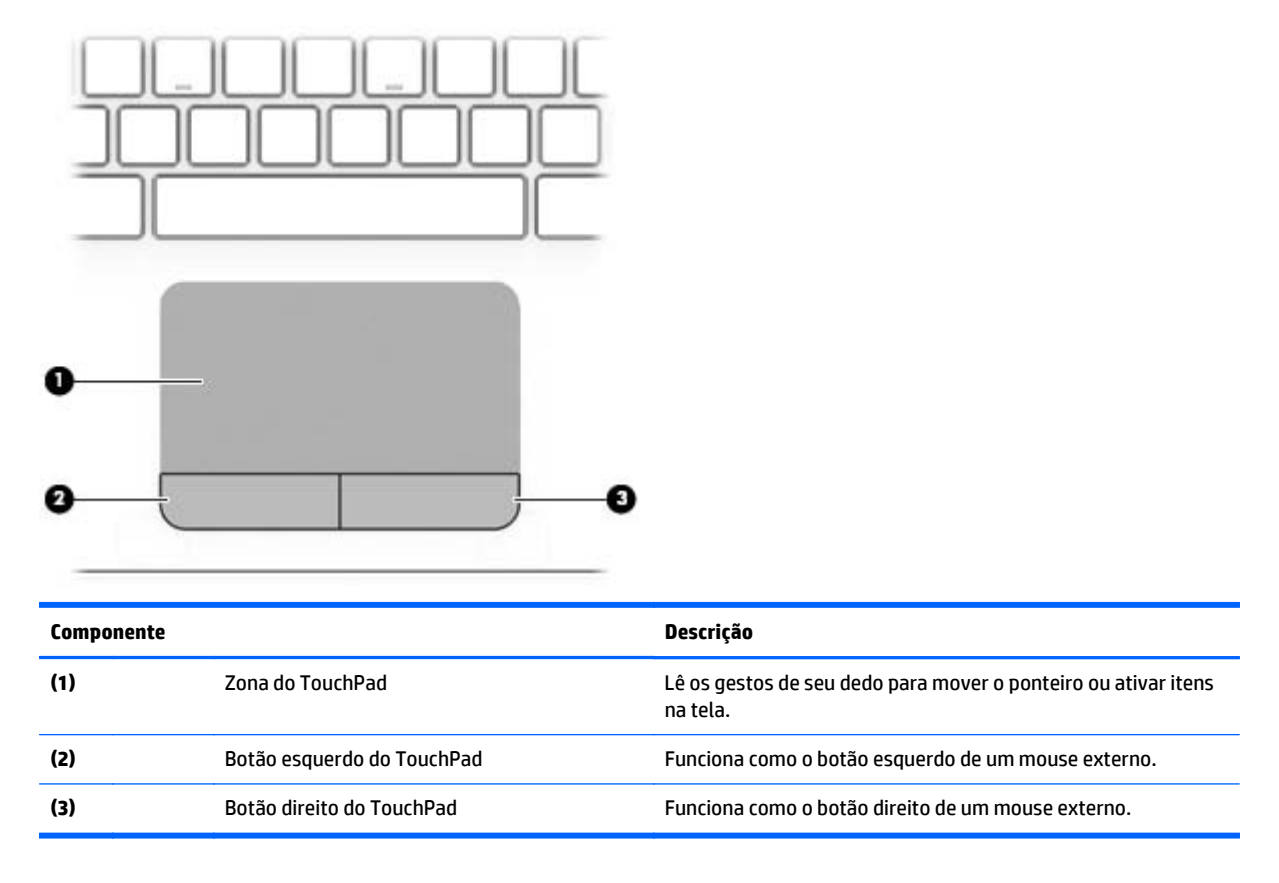

## <span id="page-19-0"></span>**Luzes**

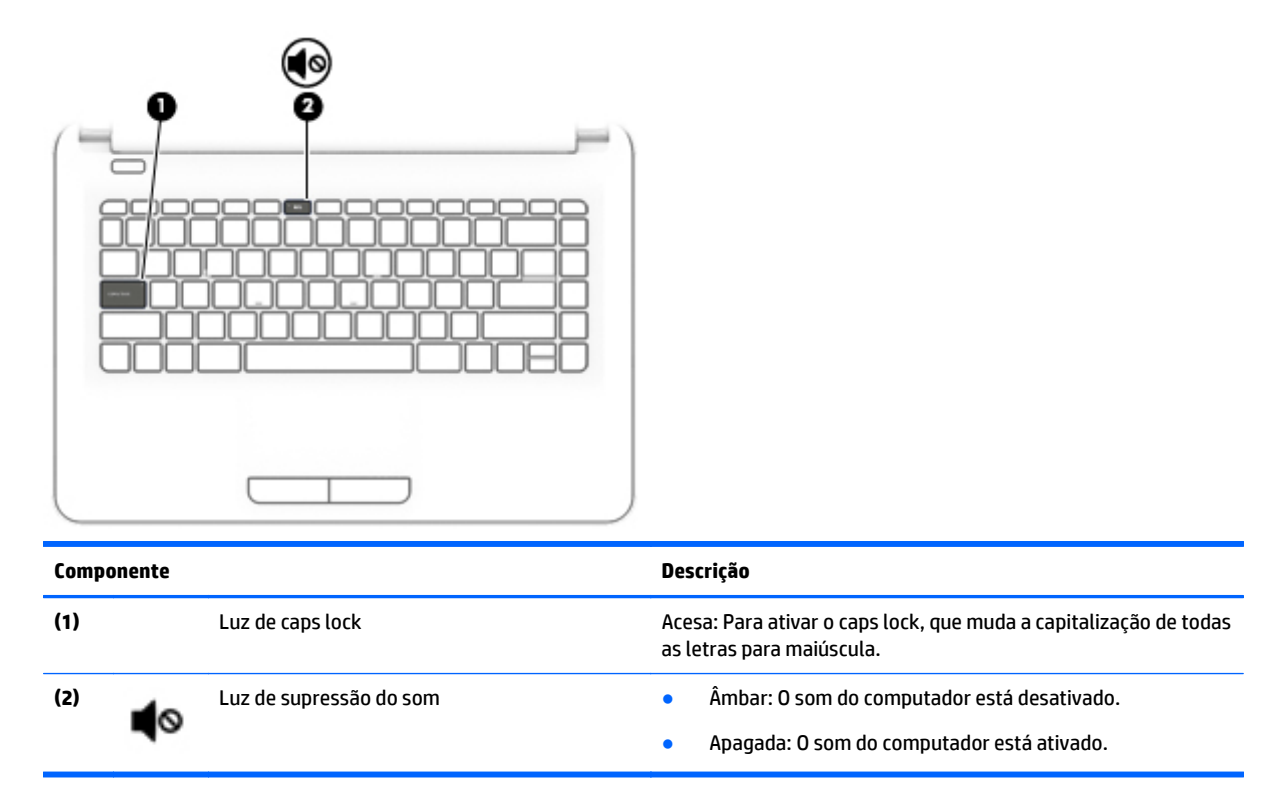

## **Botões**

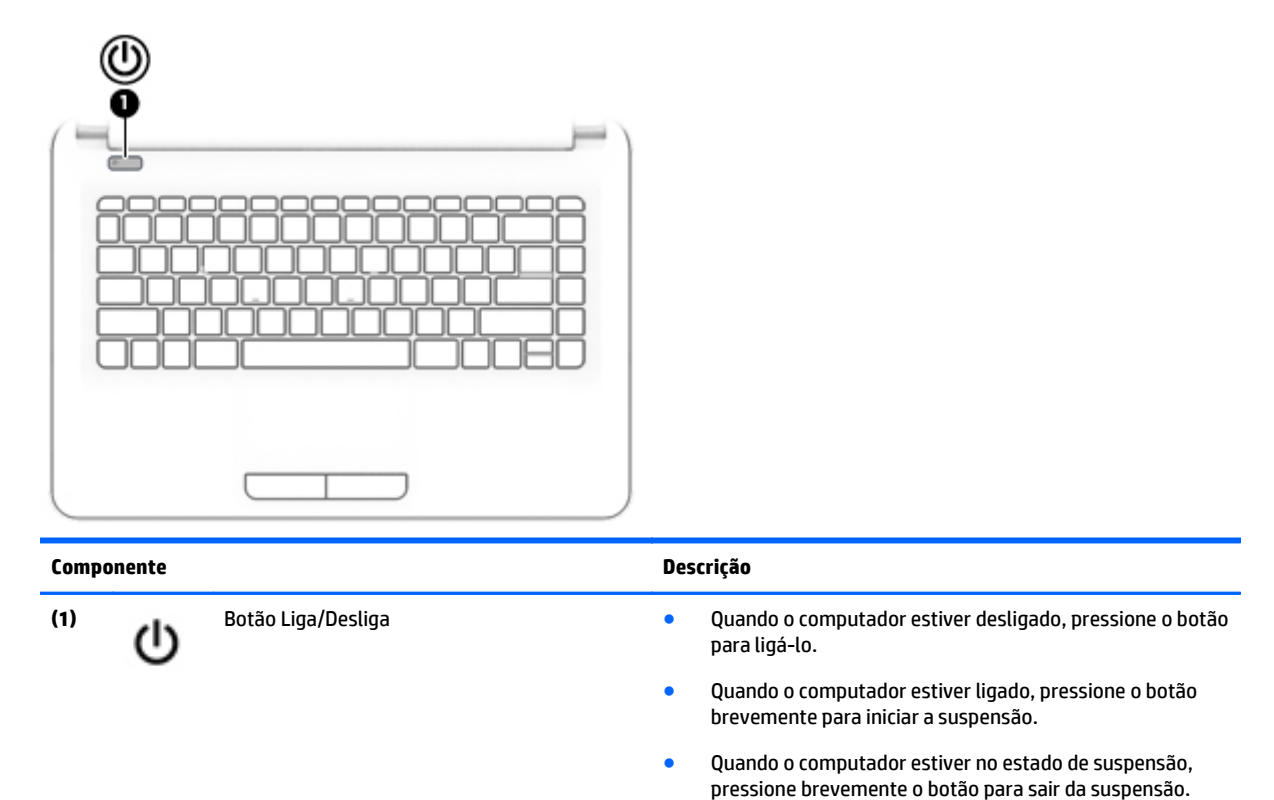

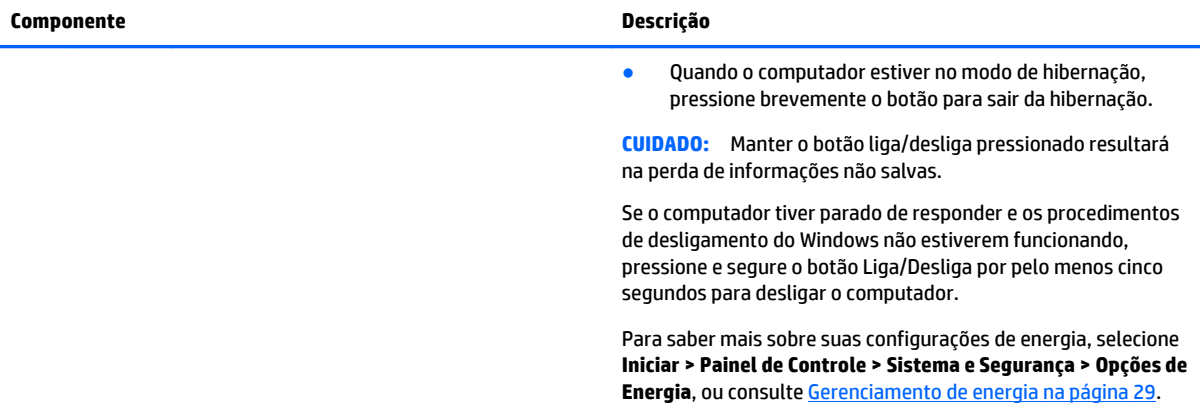

## <span id="page-21-0"></span>**Teclas**

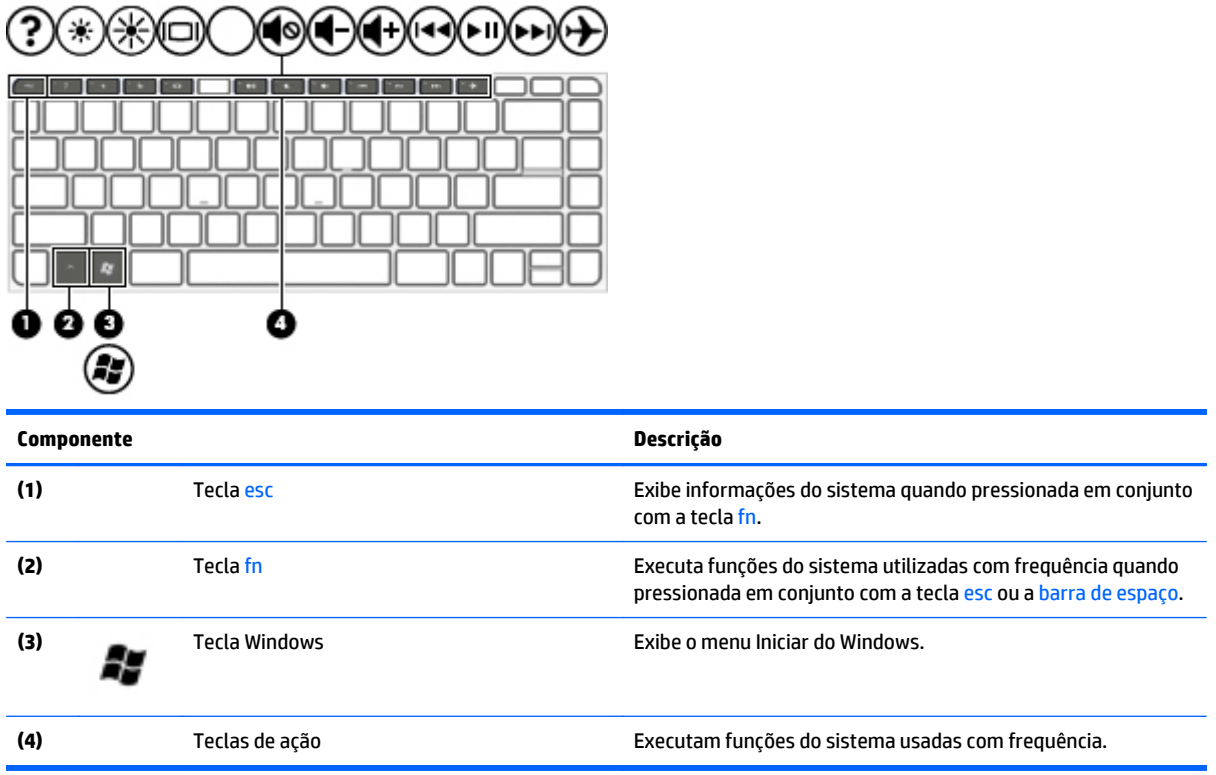

# <span id="page-22-0"></span>**Parte inferior**

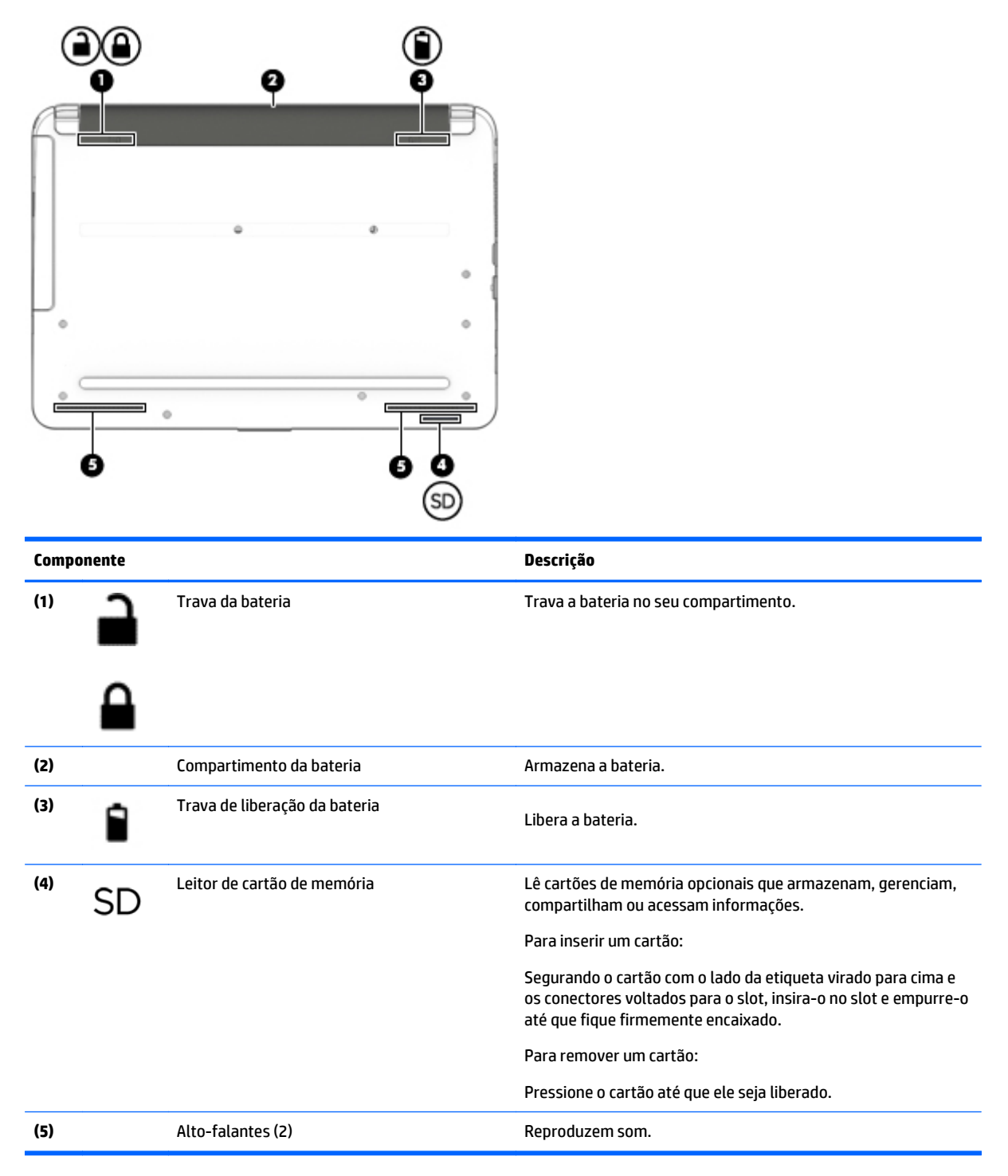

# **Etiquetas**

As etiquetas fixadas no computador fornecem informações que podem ser necessárias para a solução de problemas do sistema ou para levar o computador em viagem internacional.

<span id="page-23-0"></span>**IMPORTANTE:** Todas as etiquetas descritas nesta seção estarão localizadas em um destes três locais, dependendo do modelo do seu computador: afixada na parte inferior do computador, localizada no compartimento de bateria ou na parte de trás do monitor.

Etiqueta de manutenção—Fornece informações importantes para identificar o seu computador. Quando entrar em contato com o suporte, provavelmente será solicitado o número de série e, possivelmente, o número do produto ou o número do modelo. Localize esses números antes de entrar em contato com o suporte.

Sua etiqueta de manutenção será parecida com um dos exemplos mostrado abaixo. Consulte a ilustração que melhor represente a etiqueta de manutenção do seu computador.

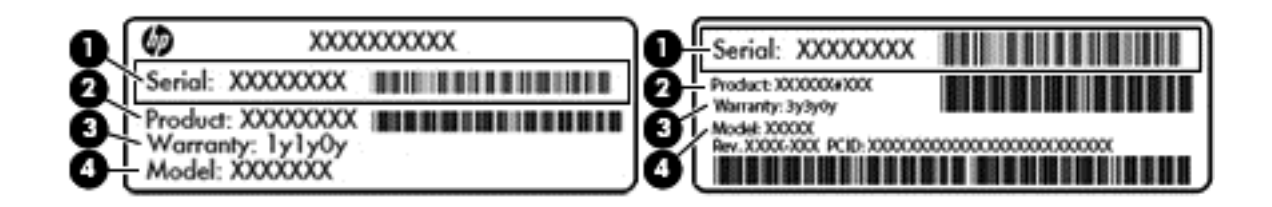

#### **Componente**

- **(1)** Número de série
- **(2)** Número do produto
- **(3)** Período de garantia
- **(4)** Número do modelo (somente em determinados modelos)
- Etiqueta do Certificado de Autenticidade Microsoft (somente em determinados modelos anteriores ao Windows 8) - Contém a Chave de Produto do Windows. Você pode precisar da Chave de produto para atualizar ou resolver problemas no sistema operacional. Plataformas com Windows 8 ou Windows 8.1 pré-instalado não possuem etiqueta física, mas possuem uma Chave de produto digital eletronicamente instalada.
- **X NOTA:** Essa Chave de produto digital é automaticamente reconhecida e ativada pelos Sistemas operacionais da Microsoft ao reinstalar um sistema operacional Windows 8 ou Windows 8.1 com os métodos de recuperação aprovados pela HP.
- Etiqueta de regulamentação—Fornece informações regulamentares sobre o computador.
- Etiqueta(s) de certificação de dispositivo sem fio: Fornece(m) informações sobre dispositivos sem fio opcionais e as marcas aprovadas por alguns países ou regiões nos quais os dispositivos foram aprovado para uso.

# <span id="page-24-0"></span>**3 Conexão a uma rede**

Seu computador pode viajar com você para qualquer lugar. Até mesmo em casa, você pode explorar o mundo e ter acesso a informações de milhões de sites usando seu computador e uma conexão de rede com ou sem fio. Este capítulo ajudará você a se conectar a esse mundo.

# **Conexão a uma rede sem fio**

A tecnologia sem fio transfere dados através de ondas de rádio em vez de fios. Seu computador pode vir equipado com um ou mais dos seguintes dispositivos sem fio:

- Dispositivo WLAN (rede local sem fio): conecta o computador a redes locais sem fio (geralmente chamadas de redes Wi-Fi, LAN sem fio ou WLAN) em escritórios corporativos, residência e locais públicos, como aeroportos, restaurantes, cafés, hotéis e universidades. Em uma WLAN, o dispositivo móvel sem fio do computador se comunica com um roteador sem fio ou um ponto de acesso sem fio.
- Dispositivo Bluetooth (somente em determinados modelos): cria uma rede pessoal (PAN) que se conecta a outros dispositivos habilitados para Bluetooth, como computadores, telefones, impressoras, headsets, alto-falantes e câmeras. Em uma PAN, cada dispositivo se comunica diretamente com os outros, e os dispositivos devem estar relativamente próximos — geralmente a 10 m de distância um do outro.

Para obter mais informações sobre a tecnologia sem fio, a Internet e as redes, consulte as informações e os links dos sites fornecidos na Ajuda e Suporte. Selecione **Iniciar > Ajuda e Suporte**.

### **Utilização dos controles de conexão sem fio**

É possível controlar os dispositivos sem fio em seu computador utilizando os seguintes recursos:

- O botão de conexão sem fio, o interruptor de conexão sem fio ou a tecla de conexão sem fio (chamada neste guia de botão de conexão sem fio)
- **Software HP Connection Manager**
- Controles do sistema operacional

#### **Utilização do botão de conexão sem fio**

O computador tem um botão de conexão sem fio, um ou mais dispositivos sem fio e duas luzes de conexão sem fio. Todos os dispositivos sem fio do computador são ativados na fábrica, de forma que a luz de conexão sem fio fica acesa (branca) quando o computador é ligado.

A luz de conexão sem fio indica o estado geral de energia de seus dispositivos sem fio, e não o estado de dispositivos individuais. Se a luz de conexão sem fio estiver branca, pelo menos um dispositivo sem fio está ligado. Se a luz de conexão sem fio estiver apagada, todos os dispositivos sem fio estão desligados.

**NOTA:** Em alguns modelos, a luz de conexão sem fio fica âmbar quando todos os dispositivos sem fio estão desligados.

Pelo fato de os dispositivos sem fio serem ativados na fábrica, você pode usar o botão de conexão sem fio para ligar ou desligar os dispositivos sem fio simultaneamente. Os dispositivos sem fio podem ser controlados individualmente pelo HP Connection Manager.

### <span id="page-25-0"></span>**Utilização do HP Connection Manager (somente em determinados modelos)**

O HP Connection Manager oferece um ponto central para gerenciamento de seus dispositivos sem fio e uma interface para envio e recebimento de mensagens de texto (SMS). O HP Connection Manager permite o gerenciamento dos seguintes dispositivos:

- Rede local sem fio (WLAN)/Wi-Fi
- **Bluetooth**

O HP Connection Manager oferece informações e notificações sobre status de conexão, status de energia e mensagens de texto (SMS). As informações e notificações de status são apresentadas na área de notificação, na extremidade direita da barra de tarefas.

Para abrir o HP Connection Manager, selecione **Iniciar > Todos os Programas > Ajuda e Suporte HP > HP Connection Manager**.

Consulte a Ajuda do HP Connection Manager para obter mais detalhes sobre sua utilização.

#### **Utilização de controles do sistema operacional**

A Central de Rede e Compartilhamento permite configurar uma conexão ou rede, conectar-se a uma rede, gerenciar redes sem fio e diagnosticar e reparar problemas de rede.

Para usar os controles do sistema operacional, selecione **Iniciar > Painel de Controle > Rede e Internet > Central de Rede e Compartilhamento**.

Para obter mais informações, selecione **Iniciar > Ajuda e Suporte**.

#### **Conexão a uma WLAN**

Para conectar-se a uma WLAN, siga estas etapas:

- **1.** Certifique-se de que a WLAN esteja ligada. Se o dispositivo estiver ligado, a luz de conexão sem fio estará acesa. Se a luz de conexão sem fio estiver apagada, pressione o botão de conexão sem fio.
- **X NOTA:** Em alguns modelos, a luz de conexão sem fio fica âmbar quando todos os dispositivos sem fio estão desligados.
- **2.** Clique no ícone do status de rede da área de notificação, na extremidade direita da barra de tarefas.
- **3.** Selecione sua WLAN na lista.
- **4.** Clique em **Conectar**.

Se a WLAN tiver recursos de segurança, você será solicitado a fornecer um código de segurança. Digite o código e clique em **OK** para completar a conexão.

- **WALEY NOTA:** Se não houver WLANs listadas, talvez você esteja fora do alcance de um roteador ou ponto de acesso sem fio.
- **NOTA:** Se a WLAN à qual deseja se conectar não estiver listada, clique em **Abrir a Central de Rede e Compartilhamento** e **Configurar uma nova conexão ou rede**. Uma lista de opções é exibida, permitindo que você pesquise manualmente uma rede e se conecte a ela ou crie uma nova conexão de rede.

Após estabelecer a conexão, posicione o ponteiro do mouse sobre o ícone de status de rede na área de notificação, na extrema direita da barra de tarefas, para verificar o nome e o status da conexão.

**MOTA:** O alcance funcional (a distância que os sinais sem fio percorrem) depende da implementação da WLAN, do fabricante do roteador e da interferência de outros dispositivos eletrônicos ou barreiras estruturais como paredes e pisos.

## <span id="page-26-0"></span>**Utilização de dispositivos sem fio Bluetooth (somente em determinados modelos)**

Um dispositivo Bluetooth oferece comunicação sem fio de curta distância que substitui as conexões com fio que tradicionalmente ligam dispositivos eletrônicos, como os seguintes:

- Computadores (desktop, notebook, PDA)
- Telefones (celular, sem fio, smartphone)
- Dispositivos de imagem (impressora, câmera)
- Dispositivos de áudio (headset, alto-falantes)
- **Mouse**

Dispositivos Bluetooth fornecem conectividade ponto a ponto, permitindo que você configure uma rede pessoal (PAN) de dispositivos Bluetooth. Para obter informações sobre a configuração e a utilização de dispositivos Bluetooth, consulte a Ajuda do software Bluetooth.

## **Conexão a uma rede com fio**

### **Conexão a uma rede local (LAN)**

Utilize uma conexão LAN se quiser conectar o computador diretamente a um roteador na sua casa (em vez de trabalhar com uma conexão sem fio) ou a uma rede existente em seu escritório.

Para conectar-se a uma LAN, é necessário um cabo de rede RJ-45 de 8 pinos.

Para conectar o cabo de rede, siga estas etapas:

- **1.** Conecte o cabo de rede ao conector de rede **(1)** no computador.
- **2.** Conecte a outra extremidade do cabo de rede à tomada de rede na parede **(2)** ou ao roteador.
- **NOTA:** Se o cabo de rede tiver um circuito de supressão de ruído **(3)**, que impede interferências de recepção de TV e rádio, oriente a extremidade do cabo com o circuito na direção do computador.

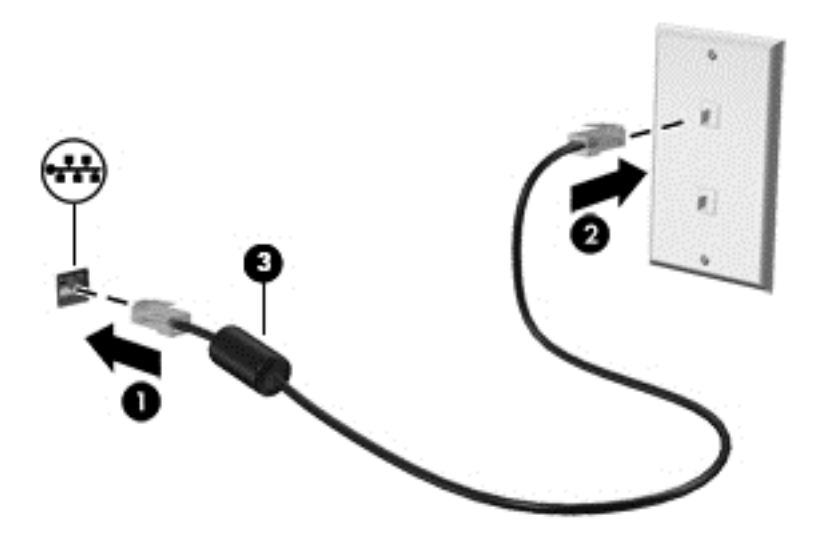

## **Compartilhar dados, unidades e acessar software**

Quando seu computador está conectado a uma rede, você não está limitado a usar apenas as informações armazenadas nele. Computadores em rede podem trocar software e dados entre si.

**NOTA:** Quando um disco é protegido contra cópia, tal como um DVD com filmes ou um videogame, ele não pode ser compartilhado.

Para conectar na mesma rede:

- **1.** No computador em que você está compartilhando, selecione **Iniciar > Computador**.
- **2.** Clique com o botão direito no que deseja compartilhar e clique em **Propriedades**.
- **3.** Selecione a guia **Compartilhamento** e selecione **Compartilhamento Avançado**.
- **4.** Marque a caixa de seleção **Compartilhar esta pasta**.
- **5.** Digite um nome na caixa de texto **Nome do compartilhamento**.
- **6.** Clique em **Aplicar** e em **OK**.
- **7.** Para visualizar a unidade compartilhada:
	- **▲** Selecione **Iniciar > Painel de Controle > Rede e Internet > Central de Rede e Compartilhamento**.

# <span id="page-28-0"></span>**4 Recursos de entretenimento**

Utilize seu computador HP como um hub de entretenimento para se socializar usando a webcam, ouvir e gerenciar músicas e fazer download e assistir a filmes. Para tornar seu computador um centro de entretenimento ainda melhor, conecte dispositivos externos, como alto-falantes, fones de ouvido, um monitor, um projetor, uma TV e, em alguns modelos, dispositivos de alta definição.

## **Recursos multimídia**

Estes são alguns dos recursos de entretenimento do seu computador.

**MOTA:** Seu computador pode ter aparência ligeiramente diferente da ilustração desta seção.

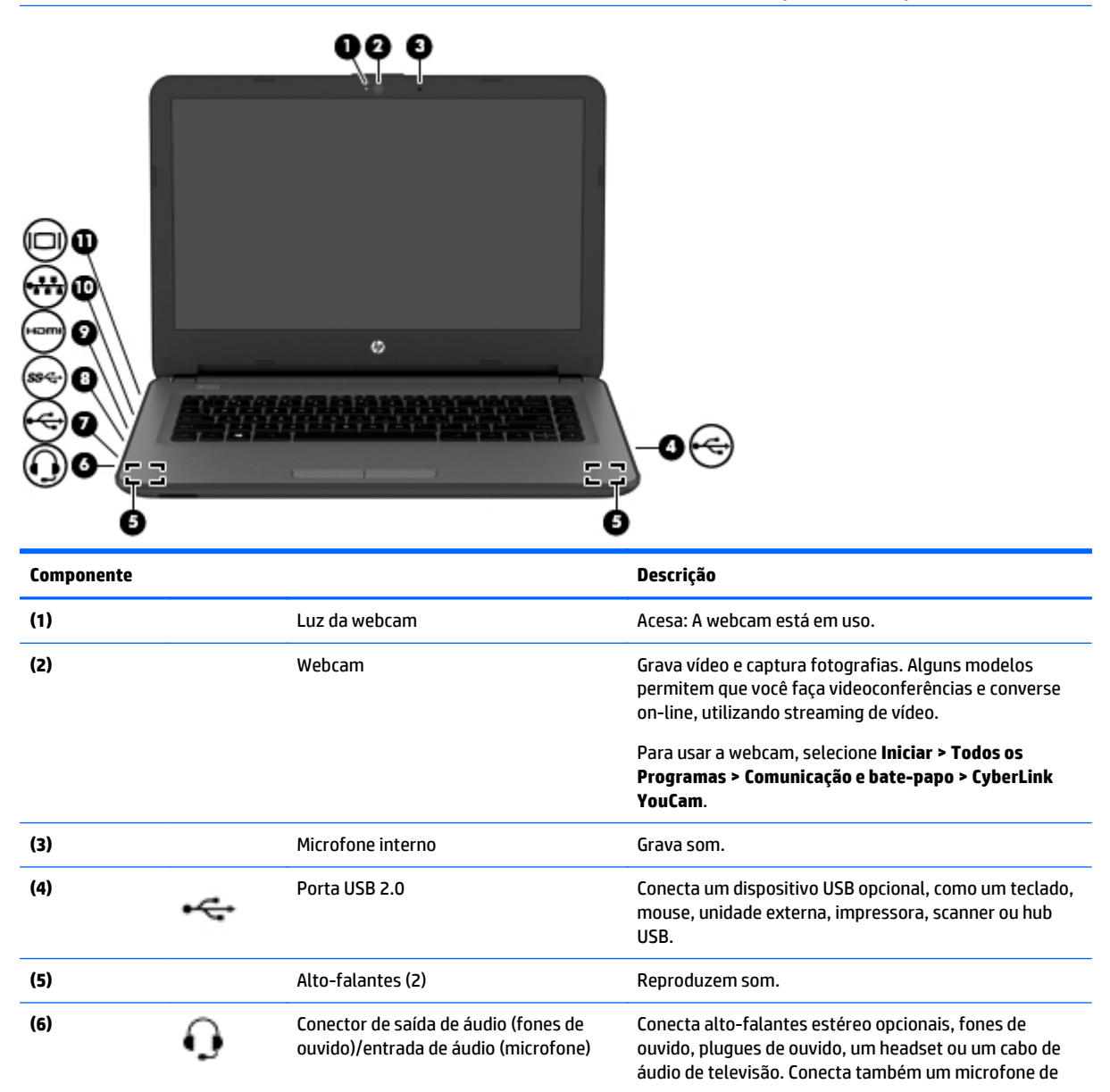

<span id="page-29-0"></span>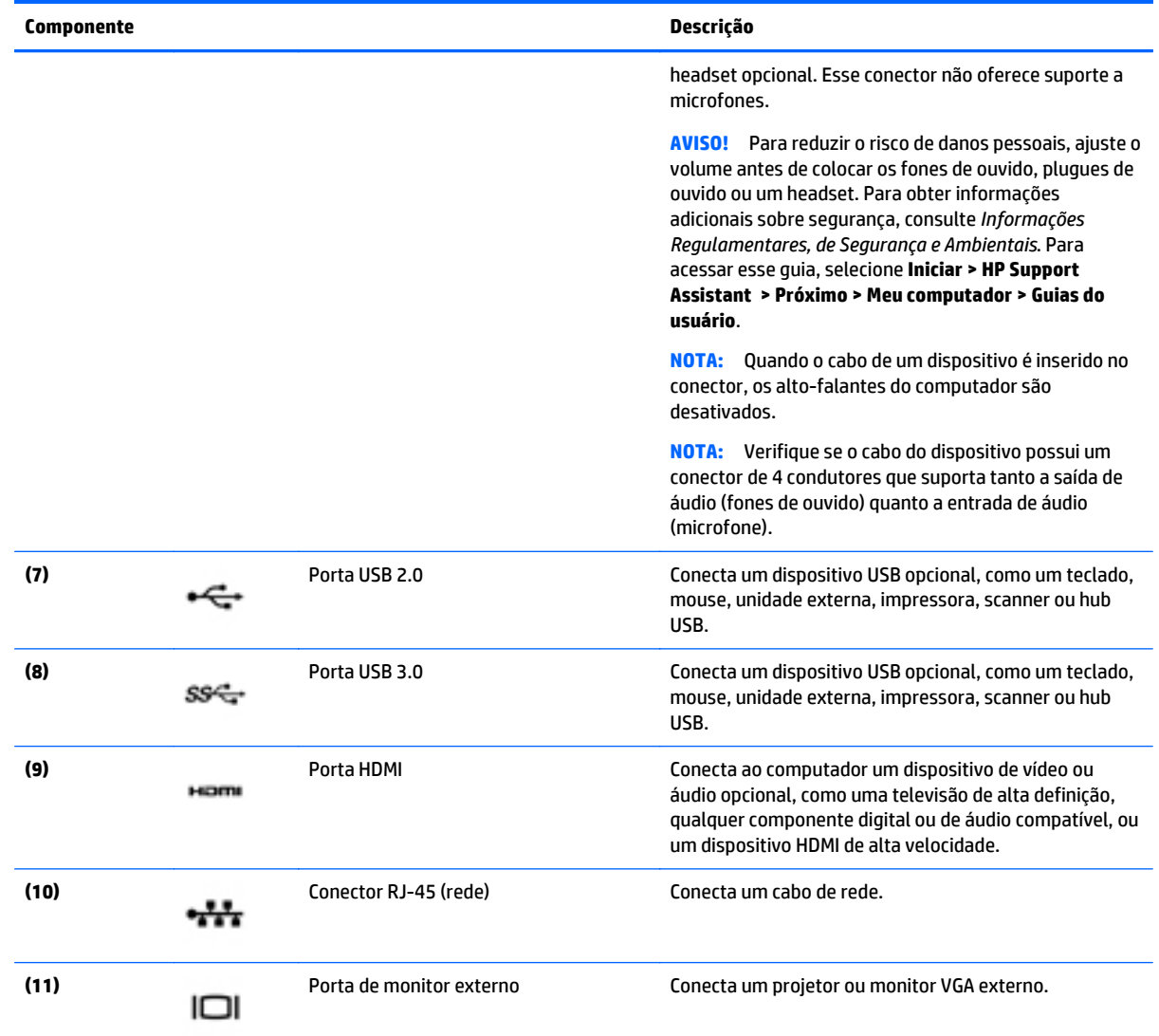

# **Utilização da webcam**

O computador possui uma webcam integrada que captura vídeo e fotografias. Alguns modelos podem permitir que você faça conferências de vídeo e converse online, utilizando streaming de vídeo.

**▲** Para iniciar a webcam, selecione **Iniciar > Todos os Programas > Comunicação e bate-papo > CyberLink YouCam**.

Para obter detalhes sobre como usar a webcam, selecione **Iniciar > Ajuda e Suporte**.

# **Utilização do áudio**

No seu computador, você pode reproduzir CDs de música, fazer download e ouvir músicas, transmitir conteúdo de áudio da web (incluindo rádio), gravar áudio ou mixar áudio e vídeo para criar conteúdos multimídia. Para melhorar sua experiência de áudio, conecte dispositivos de áudio externos opcionais, como alto-falantes ou fones de ouvido.

## <span id="page-30-0"></span>**Conexão de alto-falantes**

Você pode conectar alto-falantes com fio ao computador conectando-os a portas USB (ou à saída de áudio) do computador ou de uma estação de acoplamento.

Para conectar alto-falantes sem fio ao computador, siga as instruções do fabricante do dispositivo. Para conectar alto-falantes de alta definição ao computador, consulte [Configuração de áudio HDMI](#page-32-0) [na página 23.](#page-32-0) Antes de adicionar dispositivos de áudio, ajuste o volume.

## **Conexão de fones de ouvido e microfones**

Você pode conectar fones de ouvido com fio ou headsets ao conector de saída de áudio (fone de ouvido)/ entrada de áudio (microfone) do computador. Muitos headsets com microfones integrados estão disponíveis comercialmente.

Para conectar fones de ouvido ou headsets *sem fio* ao computador, siga as instruções do fabricante do dispositivo.

**AVISO!** Para reduzir o risco de lesões, diminua o volume antes de colocar os fones de ouvido, plugues de ouvido ou um headset. Para obter informações adicionais sobre segurança, consulte *Informações Regulamentares, de Segurança e Ambientais*. Para acessar esse guia, selecione **Iniciar > HP Support Assistant > Próximo > Meu computador > Guias do usuário**.

## **Uso das configurações de som**

Controle de volume das configurações de som, sons aplicados a programas, alto-falantes, microfones, headsets e outros recursos de áudio no seu computador.

Para visualizar ou alterar o volume:

- **1.** Selecione **Iniciar > Painel de Controle > Hardware e Sons**.
- **2.** Em **Som**, selecione **Ajustar volume do sistema** e, em seguida, siga as instruções na tela.

Para visualizar ou alterar as configurações de som:

- **1.** Selecione **Iniciar > Painel de Controle > Hardware e Sons**.
- **2.** Selecione **Som** e siga as instruções na tela.

Para obter mais informações sobre os recursos de áudio no seu computador, consulte a Ajuda e Suporte.

**▲** Selecione **Iniciar > Ajuda e suporte**.

# **Utilização de vídeo**

Seu computador HP é um dispositivo de vídeo avançado que permite que você assista a vídeos dos seus sites favoritos e baixe vídeos e filmes para assistir no computador, sem precisar acessar uma rede.

Para melhorar sua experiência de exibição, use uma das portas de vídeo do computador para conectar um monitor externo, um projetor ou uma TV. Seu computador pode ter uma porta HDMI (High Definition Multimedia Interface), que permite conectar um monitor ou uma TV de alta definição.

**IMPORTANTE:** Assegure-se de que o dispositivo externo esteja conectado à porta certa no computador, por meio do cabo certo. Caso tenha dúvidas, verifique as instruções do fabricante do dispositivo.

## <span id="page-31-0"></span>**Conexão de dispositivos de vídeo usando um cabo VGA**

Para ver a imagem na tela do computador em um monitor VGA ou projetada para uma apresentação, conecte um monitor ou projetor à porta VGA do computador.

Para conectar um monitor ou projetor:

**1.** Conecte o cabo VGA do monitor ou projetor à porta VGA do computador, como mostra a figura.

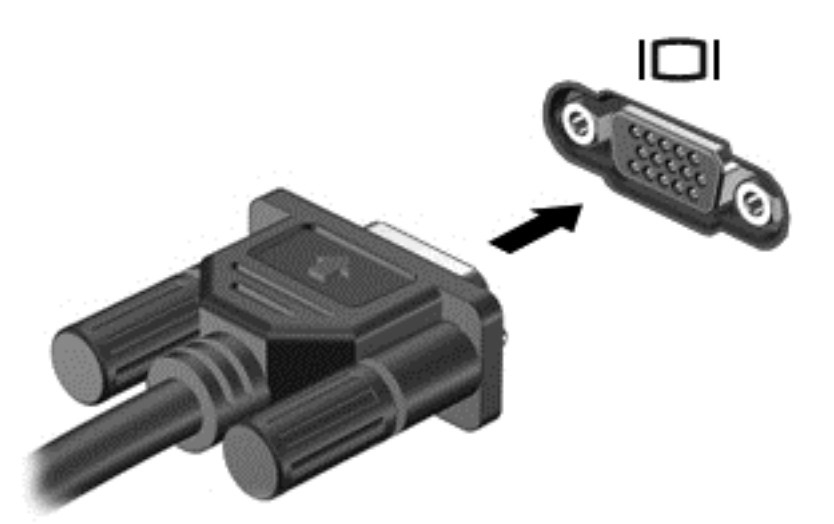

- **2.** Pressione f4 para alternar a imagem da tela entre quatro estados de exibição:
	- **Somente computador:** Exibe a imagem somente na tela do computador.
	- **Duplicar:** Exibe a imagem da tela no computador e no dispositivo externo.
	- **Estender:** Exibe a imagem da tela estendida, abrangendo o computador e o dispositivo externo.
	- **Somente dispositivo externo:** Exibe a imagem somente no dispositivo externo.

O estado de exibição muda cada vez que a tecla f4 é pressionada.

**NOTA:** Ajuste a resolução da tela do dispositivo externo, principalmente se você escolher a opção "Estendido". Vá para **Iniciar > Painel de Controle > Aparência e Personalização > Ajustar resolução da tela** para obter melhores resultados.

## **Conexão de dispositivos de vídeo usando um cabo HDMI**

Para ver a imagem na tela do computador em um monitor ou em uma TV de alta definição, conecte o dispositivo de alta definição de acordo com as seguintes instruções.

Para conectar um dispositivo HDMI ao computador, é necessário conectar um cabo HDMI (vendido separadamente).

Para conectar um monitor ou uma TV de alta definição ao computador:

**1.** Conecte a extremidade do cabo HDMI à porta HDMI do computador.

<span id="page-32-0"></span>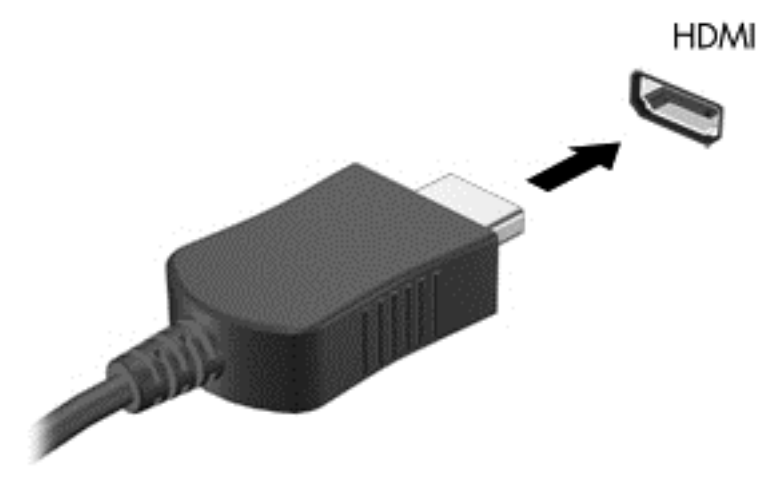

- **2.** Conecte a outra extremidade do cabo o monitor ou à TV de alta definição.
- **3.** Pressione f4 para alternar a imagem na tela do computador entre quatro estados de exibição:
	- **Somente computador:** Exibe a imagem somente na tela do computador.
	- **Duplicar:** Exibe a imagem da tela no computador e no dispositivo externo.
	- **Estender:** Exibe a imagem da tela estendida, abrangendo o computador e o dispositivo externo.
	- **Somente dispositivo externo:** Exibe a imagem somente no dispositivo externo.

O estado de exibição muda cada vez que a tecla f4 é pressionada.

**NOTA:** Ajuste a resolução da tela do dispositivo externo, principalmente se você escolher a opção "Estendido". Vá para **Iniciar > Painel de Controle > Aparência e Personalização > Ajustar resolução da tela** para obter melhores resultados.

#### **Configuração de áudio HDMI**

A HDMI é a única interface de vídeo compatível com vídeo e áudio de alta definição. Depois de conectar uma TV HDMI ao computador, você pode ativar o áudio HDMI seguindo estas etapas:

- **1.** Clique com o botão direito no ícone **Alto-falantes** da área de notificação, na extremidade direita da barra de tarefas e clique em **Dispositivos de reprodução**.
- **2.** Na guia Reprodução, clique em **Dispositivo de Saída Digital** (HDMI).
- **3.** Clique em **Definir padrão** e, em seguida, clique em **OK**.

Para que o som volte a ser ouvido nos alto-falantes do computador, siga estas etapas:

- **1.** Clique com o botão direito no ícone **Alto-falantes** da área de notificação, na extremidade direita da barra de tarefas e clique em **Dispositivos de reprodução**.
- **2.** Na guia Reprodução, clique em **Alto-falantes**.
- **3.** Clique em **Definir padrão** e, em seguida, clique em **OK**.

### **Utilização do Intel Wireless Display e Wireless Music (somente em determinados modelos)**

O Intel® Wireless Display e o Wireless Music permitem que você transmita sem fio conteúdo do seu computador para o seu dispositivo de exibição, como uma HDTV, monitor, projetor, console de videogame, reprodutor de Blu-ray ou DVR, usando um adaptador sem fio opcional (adquirido separadamente). Para obter detalhes sobre o uso do adaptador sem fio, consulte as instruções do fabricante.

Para abrir o Intel Wireless Display, selecione **Iniciar > Todos os Programas > Intel WiDi**.

**WE NOTA:** Antes de utilizar o recurso de exibição sem fio, verifique se o dispositivo sem fio está ligado.

# <span id="page-34-0"></span>**5 Navegar na tela**

É possível navegar na tela do computador das seguintes maneiras:

- Gestos de toque
- Teclado e mouse
- **WE NOTA:** Um mouse USB externo (adquirido separadamente) pode ser conectado a uma das portas USB do computador.

Determinados modelos possuem teclas de ação especiais ou funções de acesso rápido no teclado para executar tarefas rotineiras.

# **Uso de gestos no TouchPad**

O TouchPad ajuda a navegar pela tela do computador e controlar o cursor com gestos simples de toque. Os botões esquerdo e direito do TouchPad podem ser usados da forma como usaria os botões correspondentes de um mouse externo. Para navegar por uma tela de toque (apenas determinados modelos), toque-a usando os gestos descritos nesse capítulo.

Você também pode personalizar os gestos e ver demonstrações de como eles funcionam. Select **Iniciar > Painel de Controle > Hardware e Sons > Dispositivos e Impressoras > Mouse**.

#### **Toque**

Use o gesto de toque/toque duplo para selecionar ou abrir um item na tela.

● Mova o ponteiro sobre um item na tela e toque com um dedo na zona do TouchPad ou da tela de toque para selecioná-lo. Toque duas vezes em um item para abri-lo.

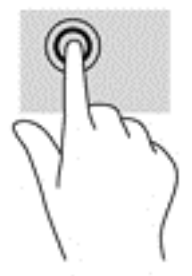

## **Pinçamento com dois dedos para zoom**

Use o movimento de pinça com dois dedos para ampliar ou reduzir o tamanho da visualização de imagens e textos.

- Para diminuir o zoom, coloque dois dedos afastados na zona de TouchPad ou na tela de toque e, em seguida, aproxime-os.
- Para aumentar o zoom, coloque dois dedos juntos na zona de TouchPad ou na tela de toque e, em seguida, afaste-os.

<span id="page-35-0"></span>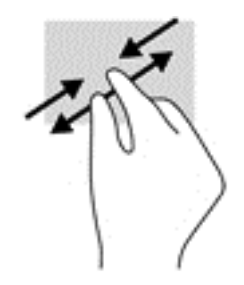

## **Rolagem com dois dedos**

Use a rolagem com dois dedos para mover uma página ou imagem para cima, para baixo ou para os lados.

Coloque dois dedos ligeiramente separados na zona do TouchPad e arraste-os para cima, para baixo, para a esquerda ou para a direita.

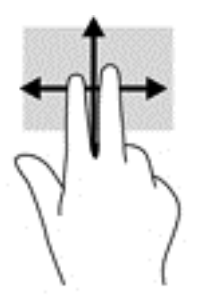

## **Toque com dois dedos**

Use o toque com dois dedos para abrir o menu de um objeto na tela.

**NOTA:** O toque com dois dedos desempenha a mesma função do toque com o botão direito do mouse.

Toque com dois dedos na zona do TouchPad para abrir o menu de opções do objeto selecionado.

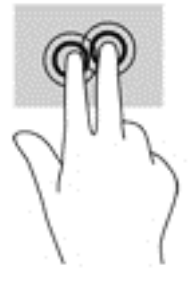

# **Utilização do teclado e do mouse**

O teclado e o mouse permitem digitar, selecionar itens, rolar e realizar as mesmas funções dos gestos de toque. O teclado também permite usar as teclas de ação e de acesso rápido para executar funções específicas.

**MOTA:** Dependendo do país ou da região, o teclado pode ter teclas e funções diferentes daquelas mencionadas nesta seção.

## <span id="page-36-0"></span>**Utilização das teclas**

É possível acessar rapidamente informações ou executar as funções usando determinadas teclas e combinações de teclas.

#### **Utilização das teclas de ação**

Uma tecla de ação realiza uma função que lhe foi atribuída. O ícone em cada uma das teclas de função ilustra a função atribuída para essa tecla.

Para usar uma função de tecla de ação, pressione e segure a tecla.

**CUIDADO:** Tenha extremo cuidado ao fazer alterações no utilitário de configuração (BIOS). Erros podem impedir o computador de funcionar corretamente.

O recurso de tecla de ação vem ativado de fábrica. É possível desativar esse recurso no utilitário de configuração (BIOS). Consulte [Uso do Utilitário de configuração \(BIOS\) e o HP PC Hardware Diagnostics \(UEFI\)](#page-55-0) [na página 46](#page-55-0) para obter instruções sobre como abrir o utilitário de configuração (BIOS) e siga as instruções na parte inferior da tela.

Após ter desativado o recurso de tecla de ação, você ainda é capaz de executar cada função pressionando a tecla fn junto com a tecla de ação adequada.

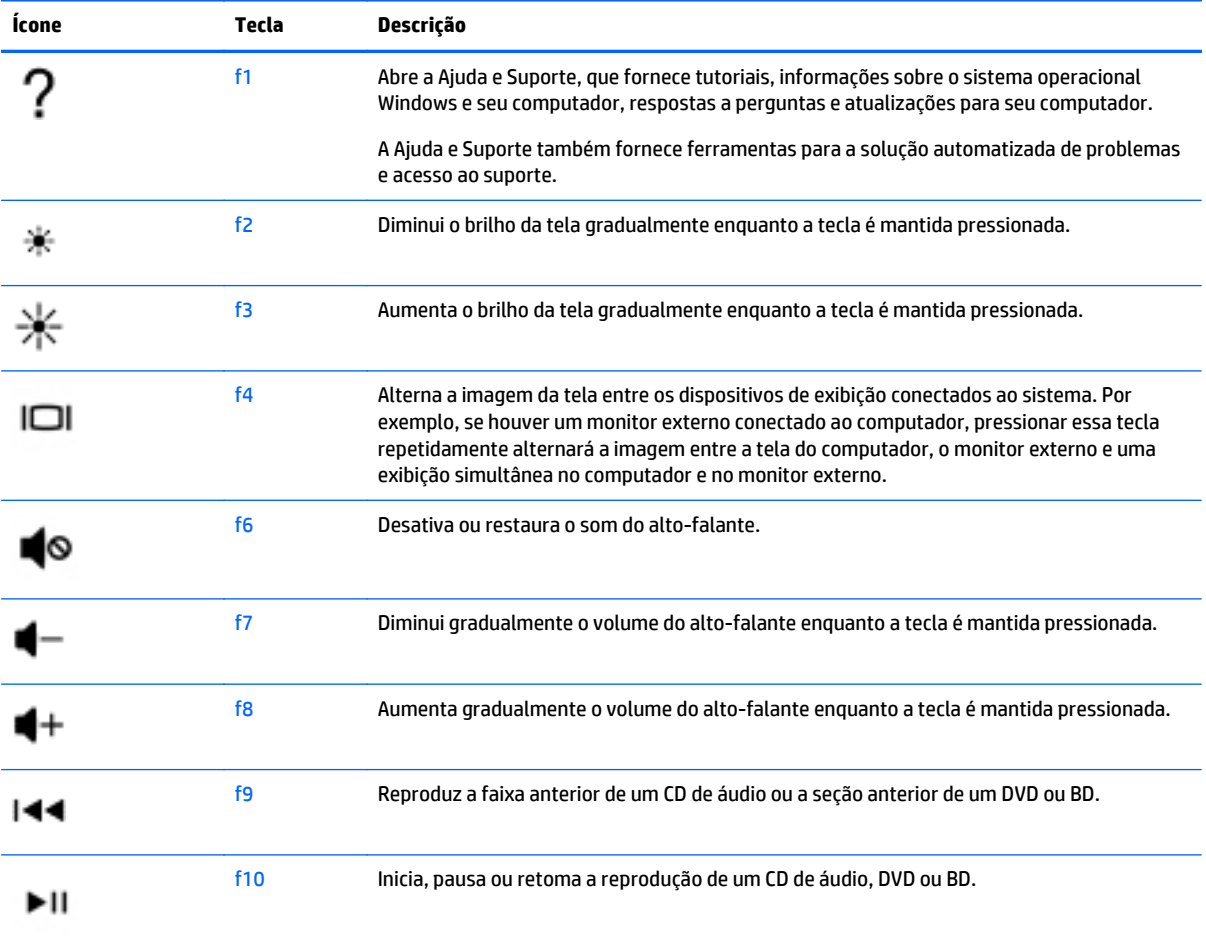

<span id="page-37-0"></span>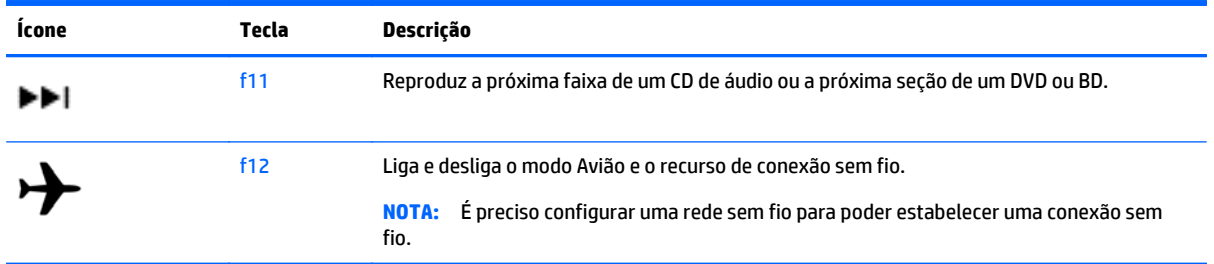

### **Utilização das teclas de acesso rápido**

Uma tecla de acesso rápido é uma combinação da tecla fn com a tecla esc ou a barra de espaço.

Para usar uma tecla de acesso rápido:

**▲** Pressione brevemente a tecla fn e, em seguida, pressione brevemente a segunda tecla da combinação.

#### **Utilização das combinações de teclas ALT GR**

Os teclados de alguns países possuem a tecla ALT GR, usada para combinações de teclas especiais. Para digitar o símbolo da rúpia em um teclado que inclua essa tecla, use a combinação de teclas alt gr+4. Os teclados específicos da região na Índia podem usar as teclas ctrl+shift+4 para inserir o símbolo da rúpia.

Para saber sobre as combinações de teclas, visite o site do Microsoft Office, [http://www.office.microsoft.com,](http://www.office.microsoft.com) e procure por ALT GR.

# <span id="page-38-0"></span>**6 Gerenciamento de energia**

Seu computador pode funcionar com energia da bateria ou com energia externa. Quando o computador estiver funcionando somente com energia da bateria e não existir uma fonte de CA externa disponível para recarregá-la, é importante monitorar e economizar a carga da bateria. Seu computador admite o uso de um plano de energia ideal para gerenciar a maneira como ele consome e economiza energia, para que você possa obter um equilíbrio entre desempenho e economia de energia.

# **Início da suspensão e da hibernação**

O Windows possui dois estados de economia de energia, Suspensão e Hibernação.

- Suspensão: o estado de suspensão é iniciado automaticamente após um período de inatividade quando o computador está sendo alimentado pela bateria ou por uma fonte de alimentação externa. Seu trabalho é salvo na memória, permitindo retomar o trabalho rapidamente. Você também pode iniciar a suspensão manualmente. Para obter mais informações, consulte Iniciando e saindo manualmente da suspensão na página 29.
- Hibernação: o estado de hibernação é iniciado automaticamente quando a bateria atinge um nível crítico. No estado de hibernação, o trabalho é salvo em um arquivo de hibernação e o computador é desligado.
- **MOTA:** Você pode iniciar manualmente a Hibernação. Consulte Iniciando e saindo manualmente da suspensão na página 29 e [Iniciando e saindo manualmente da Hibernação \(somente em determinados](#page-39-0) [modelos\) na página 30.](#page-39-0)
- **CUIDADO:** Para reduzir o risco de possível degradação de áudio e vídeo, perda da funcionalidade de reprodução de áudio ou vídeo ou perda de informações, não inicie a suspensão quando estiver lendo ou gravando em um disco ou cartão de mídia externo.
- **EX NOTA:** Não é possível iniciar qualquer tipo de conexão de rede ou executar quaisquer funções do computador quando este está em suspensão ou em hibernação.

## **Iniciando e saindo manualmente da suspensão**

É possível iniciar a suspensão a partir de uma das seguintes maneiras:

- Feche a tela.
- Selecione **Iniciar**, clique na seta ao lado do botão Desligar e, em seguida, clique em **Suspender**.

Para sair da suspensão:

- Pressione brevemente o botão Liga/Desliga.
- Se a tela estiver fechada, abra-a.
- Pressione uma tecla do teclado.
- Toque ou passe o dedo sobre o TouchPad.

Quando o computador sair da suspensão, as luzes de alimentação se acendem e o seu trabalho volta a ser exibido na tela.

<span id="page-39-0"></span>**W NOTA:** Se você definiu uma senha necessária para o computador despertar, será preciso informá-la para que a tela volte a ser exibida.

### **Iniciando e saindo manualmente da Hibernação (somente em determinados modelos)**

Você pode ativar a hibernação iniciada pelo usuário e alterar outras configurações de energia e tempos limites usando as Opções de Energia.

- **1.** Selecione **Iniciar**, clique na seta ao lado do botão Desligar e, em seguida, clique em **Hibernar**.
- **2.** No painel esquerdo, clique em **Escolher a função do botão de energia**.
- **3.** Clique em **Alterar configurações não disponíveis no momento**.
- **4.** Na área **Quando eu pressionar o botão de energia**, selecione **Hibernar**.
- **5.** Clique em **Salvar alterações**.

Quando o computador sair da hibernação, as luzes de alimentação se acendem e o seu trabalho retorna à tela.

**W NOTA:** Se você definiu uma senha necessária para o computador despertar, será preciso informá-la para que o trabalho volte a ser exibido na tela.

## **Configuração da proteção por senha na ativação**

Para configurar o computador de forma a solicitar uma senha ao sair da suspensão ou da hibernação, siga estas etapas:

- **1.** Selecione **Iniciar > Painel de Controle > Sistema e Segurança > Opções de Energia**.
- **2.** No painel esquerdo, clique em **Exigir senha ao despertar**.
- **3.** Clique em **Alterar configurações não disponíveis no momento**.
- **4.** Clique em **Exigir senha** (recomendado).
- **NOTA:** Se você precisar criar uma senha de conta de usuário ou alterar sua senha de conta de usuário atual, clique em **Crie ou altere a senha de sua conta de usuário** e siga as instruções na tela. Se não precisar criar ou alterar uma senha de conta de usuário, vá para a etapa 5.
- **5.** Clique em **Salvar alterações**.

# **Utilização do medidor de energia**

O medidor de energia permite que você acesse rapidamente as configurações de energia e visualize a carga restante na bateria.

- Para exibir a porcentagem de carga de bateria restante e o plano de energia atual, mova o cursor sobre o ícone do medidor de energia, na extrema direita da barra de tarefas.
- Para acessar as Opções de Energia ou para alterar o plano de energia, clique no ícone do medidor de energia e selecione um item na lista.

Ícones diferentes do medidor de energia indicam se o computador está sendo executado com alimentação por bateria ou externa. O ícone da bateria exibirá uma mensagem se a bateria atingir um nível baixo ou crítico de carga.

# <span id="page-40-0"></span>**Seleção de um plano de energia**

Um plano de energia gerencia a maneira como o computador consome energia e ajuda você a conservá-la e a maximizar o desempenho.

Os seguintes planos de energia estão disponíveis:

- **Recomendado pela HP**. Equilibra automaticamente o desempenho e a economia de energia.
- **Economia de Energia**. Economiza energia reduzindo o desempenho do sistema e o brilho da tela.
- Alto Desempenho. Favorece o desempenho, mas pode consumir mais energia.

Você pode criar seu próprio plano de energia e personalizá-lo de acordo com suas necessidades.

Use o HP Power Manager (somente em determinados modelos) ou o Painel de Controle do Windows para selecionar um plano de energia ou criar um plano próprio.

Para iniciar o HP Power Manager, selecione **Iniciar > Painel de Controle > Hardware e Sons > HP Power Manager**.

Para acessar as Opções de Energia no Painel de Controle, selecione **Iniciar > Painel de Controle > Sistema e Segurança > Opções de Energia**, em seguida selecione um plano na lista.

# **Funcionamento com energia da bateria**

Quando o computador tiver uma bateria carregada instalada e não estiver conectado a uma fonte de alimentação externa, ele funcionará com a alimentação por bateria, e o brilho da tela diminuirá para economizar a energia da bateria. A bateria instalada no computador perde a carga lentamente quando ele estiver desligado e desconectado da alimentação externa.

A duração de uma bateria varia conforme a configuração do gerenciamento de energia, os programas executando no computador, o brilho da tela, os dispositivos externos conectados e outros fatores.

## **Bateria substituível pelo usuário**

**AVISO!** Para evitar possíveis problemas de segurança, só devem ser utilizadas as baterias fornecidas com o computador (que pode ser substituída pelo usuário), baterias de reposição fornecidas pela HP ou baterias compatíveis adquiridas da HP.

**CUIDADO:** Remover uma bateria que é a única fonte de alimentação do computador pode causar perda de informações. Antes de remover a bateria, salve seu trabalho e inicie a hibernação ou desligue o computador por meio do Windows.

Para remover a bateria:

- **1.** Vire o computador para baixo em uma superfície plana, com o compartimento da bateria voltado em sua direção.
- **2.** Deslize a trava da bateria **(1)** para desbloqueá-la e, em seguida, deslize a trava de liberação da bateria **(2)** para liberá-la.
- **X NOTA:** Seu computador pode ter aparência ligeiramente diferente da ilustração desta seção.
- **WAR:** A trava da bateria volta automaticamente à posição original.

<span id="page-41-0"></span>**3.** Remova a bateria do computador **(3)**.

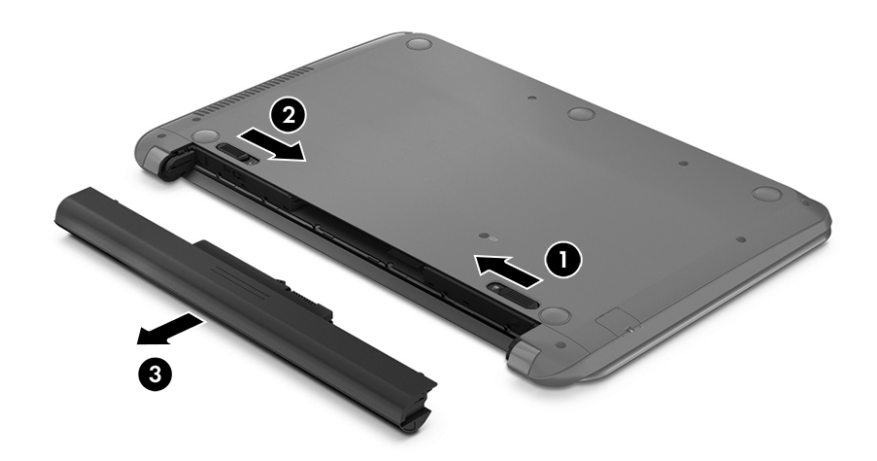

## **Localização de informações sobre a bateria**

Para monitorar o status da sua bateria ou caso ela não esteja mais retendo a carga, execute o Teste de Bateria disponível no HP Support Assistant. Para acessar as informações de bateria, selecione**Iniciar > HP Support Assistant > Próximo > Bateria e desempenho > Alimentação e bateria > Teste de bateria da HP**.

O HP Support Assistant fornece as seguintes ferramentas e informações sobre a bateria:

- Teste de bateria
- Informações sobre tipos de bateria, especificações, ciclos de vida e capacidade

### **Economia de energia da bateria**

Dicas para economizar energia da bateria e maximizar sua duração:

- Diminua o brilho da tela.
- Selecione a configuração **Economia de energia** em Opções de Energia.
- Remova a bateria do computador quando não estiver sendo usada ou carregada.
- Desligue os dispositivos sem fio quando não estiverem em uso.
- Desconecte dispositivos externos não utilizados que não estejam conectados a uma fonte de alimentação externa, como uma unidade de disco externa conectada a uma porta USB.
- Interrompa, desative ou remova quaisquer cartões de mídia externos que não estejam em uso.
- Quando parar de usar o computador, inicie a suspensão ou a hibernação, ou desligue-o.

## **Identificação de níveis de bateria fraca**

Quando uma bateria, sendo a única fonte de alimentação do computador, atinge um nível baixo de carga, o ícone do medidor de energia na área de notificação exibe uma notificação de bateria fraca ou crítica.

**MOTA:** Para obter mais informações sobre o medidor de energia, consulte [Utilização do medidor de energia](#page-39-0) [na página 30.](#page-39-0)

<span id="page-42-0"></span>O computador tomará as seguintes ações caso o nível da bateria torne-se crítico:

- Se a hibernação estiver ativada e o computador estiver ligado ou no estado de suspensão, ele iniciará a hibernação.
- Se a hibernação estiver desativada e o computador estiver ligado ou no estado de suspensão, ele permanecerá brevemente no estado de suspensão e, em seguida, será desligado, perdendo qualquer informação que não tenha sido salva.

## **Solução de uma condição de bateria fraca**

#### **Solução de uma condição de baixo nível de carga da bateria quando há uma fonte de alimentação externa disponível**

- Conecte um adaptador de CA.
- Conecte um dispositivo de acoplamento ou de expansão opcional.
- Conecte um adaptador de alimentação opcional adquirido da HP como acessório.

#### **Solução de uma condição de baixo nível de carga da bateria quando não há uma fonte de alimentação disponível**

Salve seu trabalho e desligue o computador.

#### **Solução de uma condição de baixo nível de carga da bateria quando o computador não sai da hibernação**

Quando não houver energia suficiente para que o computador saia da hibernação, siga estas etapas:

- **1.** Substitua a bateria descarregada por uma carregada ou conecte o adaptador de CA ao computador e à alimentação externa.
- **2.** Saia da hibernação pressionando o botão Liga/Desliga.

### **Armazenamento de uma bateria substituível pelo usuário**

**CUIDADO:** Para reduzir o risco de danos à bateria, não a exponha a altas temperaturas durante longos períodos de tempo.

Se o computador não for utilizado ou permanecer desconectado da alimentação externa por mais de duas semanas, remova a bateria e guarde-a em um local seco e fresco para manter a carga da bateria por mais tempo.

Baterias guardadas devem ser verificadas a cada 6 meses. Se a capacidade for menor que 50%, recarregue a bateria antes de devolvê-la ao local de armazenamento.

## **Descarte de uma bateria substituível pelo usuário**

**AVISO!** Para reduzir o risco de incêndio ou queimaduras, não desmonte, amasse ou perfure a bateria, não provoque curto nos contatos externos e não a descarte em fogo ou água.

Para obter informações sobre descarte de baterias, consulte *Informações Regulamentares, de Segurança e Ambientais*. Para acessar esse guia, selecione **Iniciar > HP Support Assistant > Próximo > Meu computador > Guias do usuário**.

## <span id="page-43-0"></span>**Substituição de uma bateria substituível pelo usuário**

O Teste de Bateria do HP Support Assistant solicita a substituição da bateria quando uma célula interna não está mais carregando de maneira adequada ou quando a capacidade de armazenamento da bateria atinge um nível baixo. Se a bateria estiver coberta por uma garantia HP, as instruções incluirão um ID de garantia. A mensagem o encaminhará ao site da HP onde você poderá obter mais informações sobre como solicitar uma bateria de reposição.

# **Funcionamento com alimentação de CA**

Para mais informações sobre como conectar o computador à alimentação de CA, consulte o pôster *Instruções de Instalação* incluso na caixa do computador.

O computador não utiliza a energia da bateria quando está conectado a uma fonte de alimentação externa com um adaptador de CA aprovado ou um dispositivo de acoplamento/expansão opcional.

**AVISO!** Para reduzir potenciais riscos à segurança, use apenas o adaptador de CA fornecido com o computador, um adaptador de CA de reposição fornecido pela HP ou um adaptador de CA compatível adquirido da HP.

Conecte o computador a uma fonte de alimentação de CA externa em qualquer uma das seguintes circunstâncias:

**AVISO!** Não carregue a bateria do computador quando estiver a bordo de uma aeronave.

- Ao carregar ou calibrar uma bateria
- Quando for instalar ou modificar software do sistema
- Ao gravar informações em um disco (somente em determinados modelos)
- Ao executar o Desfragmentador de disco em computadores com unidades de disco rígido internas.
- Ao executar um backup ou uma recuperação

Ao conectar o computador a uma fonte de alimentação de CA:

- A bateria começa a ser carregada.
- O brilho da tela aumenta.
- O ícone do medidor de energia da área de trabalho do Windows muda de aparência.

Quando você desconecta a fonte de alimentação de CA externa, ocorre o seguinte:

- O computador passa a usar a alimentação da bateria.
- O brilho da tela diminui automaticamente para economizar energia da bateria.
- O ícone do medidor de energia da área de trabalho do Windows muda de aparência.

### **Solução de problemas de energia**

Teste o adaptador de CA se o computador exibir alguns dos seguintes sintomas quando estiver conectado à alimentação de CA:

- O computador não liga.
- A tela não liga.
- As luzes de alimentação estão apagadas.

<span id="page-44-0"></span>Para testar o adaptador de CA:

- **1.** Desligue o computador.
- **2.** Conecte o adaptador de CA ao computador e a uma tomada de CA.
- **3.** Ligue o computador.
	- Se as luzes de alimentação *acenderem*, o adaptador de CA está funcionando corretamente.
	- Se as luzes de alimentação permanecerem *apagadas*, verifique a conexão do adaptador de CA ao computador e a conexão do adaptador de CA à tomada de CA para certificar-se de que estão firmes.
	- Se as conexões estiverem adequadas e as luzes de alimentação permanecerem *apagadas*, o adaptador de CA não está funcionando e deve ser substituído.

Entre em contato com o suporte para obter informações sobre como obter um novo adaptador de alimentação de CA.

# **Atualização de seu conteúdo de software com a tecnologia Intel Smart Connect (somente em determinados modelos)**

Quando o computador está em estado de suspensão, a tecnologia Intel® Smart Connect faz com que ele saia da suspensão periodicamente. A Smart Connect então atualiza o conteúdo de certos aplicativos abertos e reinicia a suspensão. Como resultado, seu trabalho fica imediatamente disponível quando você sai da suspensão. Não é preciso esperar que as atualizações sejam baixadas.

**▲** Para ativar esse recurso ou ajustar manualmente as configurações, selecione **Iniciar > Todos os Programas > Intel > Intel Smart Connect Technology**.

Para obter informações adicionais e uma lista de aplicativos suportados, veja a Ajuda do software.

# **Desligamento do computador**

**CUIDADO:** As informações não salvas são perdidas quando o computador é desligado.

O comando Desligar fecha todos os programas abertos, incluindo o sistema operacional, e depois desliga a tela e o computador.

Desligue o computador em qualquer uma destas condições:

- Se for necessário trocar a bateria ou acessar componentes dentro do computador
- Ao conectar um dispositivo de hardware externo que não se conecta a uma porta USB ou porta de vídeo
- Quando o computador não estiver sendo usado e ficar desconectado da alimentação externa por um período extenso

Embora o computador possa ser desligado pelo botão Liga/Desliga, o procedimento recomendado é usar o comando Desligar do Windows:

**NOTA:** Se o computador estiver no estado de suspensão ou em hibernação, será preciso primeiro sair da suspensão ou da hibernação para ser possível iniciar o desligamento.

- **1.** Salve o trabalho e feche todos os aplicativos abertos.
- **2.** Selecione **Iniciar > Desligar**.

Se o computador não estiver respondendo e não for possível utilizar os procedimentos anteriores de desligamento do Windows, tente os seguintes procedimentos de emergência na sequência fornecida:

- Pressione ctrl+alt+delete e clique no ícone **Desligar** exibido na tela.
- Pressione e segure o botão Liga/Desliga por aproximadamente 5 segundos.
- Desconecte o computador da fonte de alimentação externa.
- Se o modelo do seu computador possuir uma bateria que possa ser substituída pelo usuário, remova a bateria.

# <span id="page-46-0"></span>**7 Manutenção do computador**

É importante fazer uma manutenção regular, para manter o seu computador em condições ideais, usando ferramentas como o Desfragmentador de disco e a Limpeza de disco. Este capítulo inclui também maneiras de atualizar os programas e os drivers, as etapas para limpar o computador e dicas para viajar com o computador (ou expedi-lo).

# **Aprimoramento do desempenho**

É possível melhorar o desempenho do seu computador com a execução de tarefas regulares de manutenção e ferramentas como o Desfragmentador de disco e a Limpeza de disco.

## **Manuseio de unidades**

Observe estas precauções ao manusear unidades:

- Antes de remover ou instalar uma unidade, desligue o computador. Se você não souber se o computador está desligado, no estado de suspensão ou em hibernação, ligue-o e, em seguida, desligue- -o pelo sistema operacional.
- Antes de manipular uma unidade, descarregue a eletricidade estática tocando a superfície metálica sem pintura da unidade.
- Não toque nos pinos do conector de uma unidade removível nem do computador.
- Não force a unidade excessivamente ao colocá-la no respectivo compartimento.
- Quando a bateria for a única fonte de alimentação, verifique se ela possui carga suficiente antes de gravar em uma mídia.
- Se uma unidade de disco precisar ser enviada por correio, embale-a em plástico bolha ou em outro tipo de embalagem com proteção adequada e cole uma etiqueta com a inscrição "FRÁGIL".
- Evite expor a unidade a campos magnéticos. Os dispositivos de segurança com campos magnéticos incluem dispositivos de passagem e detectores de metal em aeroportos. Esteiras transportadoras de aeroportos e dispositivos de segurança similares que verificam a bagagem utilizam raios X em vez de magnetismo e não danificam unidades.
- Remova a mídia da unidade antes de remover a unidade do seu respectivo compartimento, e antes de viajar, transportar ou guardar a unidade.
- Não use o teclado nem mova o computador enquanto uma unidade óptica estiver gravando um disco. O processo de gravação é sensível à vibração.
- Antes de mover um computador conectado a uma unidade de disco rígido externa, inicie a suspensão e espere a tela apagar ou desconecte a unidade de disco rígido externa corretamente.

### **Utilização do Desfragmentador de disco**

Com o tempo, os arquivos da unidade de disco rígido do computador ficam fragmentados. Uma unidade fragmentada significa que os dados que ela contém não são contínuos (sequenciais) e, por isso, a unidade de disco rígido trabalha mais para localizar os arquivos, tornando o computador lento. O Desfragmentador de disco consolida (ou reconhece fisicamente) os arquivos e pastas fragmentados na unidade de disco rígido para que o sistema possa funcionar de forma mais eficiente.

#### <span id="page-47-0"></span>**WE NOTA:** Não é necessário executar o Desfragmentador de disco em unidades SSD.

Uma vez iniciado, o Desfragmentador de disco funciona sem supervisão. Contudo, dependendo do tamanho da unidade de disco rígido e do número de arquivos fragmentados, o Desfragmentador de disco poderá levar mais de uma hora para concluir a operação.

A HP recomenda desfragmentar sua unidade de disco rígido pelo menos uma vez por mês. Você pode configurar o sistema para executar o Desfragmentador de disco mensalmente, mas pode também executá-lo de forma manual a qualquer momento.

Para executar o Desfragmentador de disco:

- **1.** Conecte o computador à alimentação de CA.
- **2.** Selecione **Iniciar > Todos os Programas > Acessórios > Ferramentas do Sistema > Desfragmentador de disco**.
- **3.** Siga as instruções na tela.

Para obter informações adicionais, acesse a Ajuda do software Desfragmentador de disco.

## **Utilização da Limpeza de Disco**

O recurso Limpeza de Disco procura arquivos desnecessários no disco rígido que podem ser removidos com segurança para liberar espaço em disco e ajuda o computador a funcionar com mais eficiência.

Para executar a Limpeza de Disco:

- **1.** Selecione **Iniciar > Todos os Programas > Acessórios > Ferramentas do Sistema > Limpeza de Disco**.
- **2.** Siga as instruções apresentadas na tela.

# **Atualização de programas e drivers**

A HP recomenda que você atualize seus programas e drivers regularmente para as versões mais recentes. As atualizações podem solucionar problemas e oferecer novos recursos e opções para seu computador. A tecnologia está sempre mudando. Atualizar programas e drivers permite que o computador opere com a tecnologia mais recente. Por exemplo, componentes gráficos antigos podem não funcionar corretamente com os softwares de jogos mais recentes. Sem o driver mais recente, talvez você não consiga aproveitar ao máximo o seu equipamento.

Acesse <http://www.hp.com/support>para fazer download das versões mais recentes de programas e drivers da HP. Você também pode se inscrever para receber notificações de atualizações automáticas quando elas estiverem disponíveis.

# **Limpeza do computador**

Use os produtos a seguir para limpar com segurança o seu computador:

- Cloreto de dimetil benzil amônio com concentração máxima de 0,3% (por exemplo, lenços umedecidos, disponíveis em uma variedade de marcas).
- Fluido para limpeza de vidros sem álcool
- Água com solução de sabonete neutro
- Pano de microfibras ou poliéster seco (pano livre de energia estática sem óleo)
- Panos livres de energia estática

<span id="page-48-0"></span>**CUIDADO:** Evite solventes de limpeza fortes que podem danificar permanentemente o seu computador. Se você não tiver certeza de que um produto de limpeza é seguro para o seu computador, verifique o conteúdo do produto para verificar se os ingredientes, como o álcool, acetona, cloreto de amônio, cloreto de metileno e hidrocarbonetos, não estão incluídos no produto.

Materiais fibrosos, como toalhas de papel, podem arranhar o computador. Com o tempo, partículas de sujeira e agentes de limpeza podem ficar presos nos arranhões.

### **Procedimentos de limpeza**

Siga os procedimentos desta seção para limpar com segurança seu computador.

**AVISO!** Para evitar choque elétrico ou danos aos componentes, não tente limpar o computador enquanto estiver ligado.

- Deslique o computador.
- Desconecte a alimentação de CA.
- Desconecte todos os dispositivos externos acionados por energia.

**A CUIDADO:** Para evitar danos aos componentes internos, não pulverize agentes de limpeza ou de líquidos diretamente em qualquer superfície do computador. Líquidos borrifados na superfície podem danificar componentes internos permanentemente.

#### **Limpeza da tela (All-in-One PCs ou notebooks)**

Limpe delicadamente a tela usando um pano macio e sem fiapos, umedecido com um limpador de vidro sem álcool. Certifique-se de que a tela esteja seca antes de fechá-la.

#### **Limpeza das laterais ou da tampa**

Para limpar as laterais ou a tampa, use um pano de microfibra macio ou camurça umedecido com uma das soluções de limpeza listadas anteriormente ou use um lenço germicida descartável apropriado.

**W NOTA:** Ao limpar a parte superior do computador, faça um movimento circular para ajudar a remover sujeiras e resíduos.

#### **Limpeza do TouchPad, teclado e mouse**

**AVISO!** Para reduzir o risco de choque elétrico ou danos aos componentes internos, não use aspirador de pó para limpar o teclado. Um aspirador pode depositar resíduos domésticos na superfície do teclado.

**CUIDADO:** Para evitar danos aos componentes internos, não permita que líquidos caiam entre as teclas.

- Para limpar o TouchPad, o teclado e o mouse use um pano de microfibras ou poliéster macio com uma das soluções de limpeza listadas acima ou use um bom pano germicida descartável.
- Para evitar que as teclas fiquem colando e para remover poeira, fiapos e partículas do teclado, use uma lata de ar comprimido com um canudo de extensão.

# **Transporte do seu computador**

Se tiver que viajar com o computador ou transportá-lo, veja algumas dicas para manter seu equipamento protegido.

Para preparar o computador para viagem ou remessa:

- Faça backup das suas informações em uma unidade externa.
- Remova todos os discos e todos os cartões de mídia externos, como cartões digitais, do computador.
- Desligue e, em seguida, desconecte todos os dispositivos externos.
- Remova todas as mídias da unidade antes de remover a unidade do respectivo compartimento.

**CUIDADO:** Execute essa ação antes de transportar, armazenar ou viajar com uma unidade. Isso ajuda a reduzir o risco de danos ao computador, danos a uma unidade ou perda de informações.

- Deslique o computador.
- Leve com você um backup de suas informações. Mantenha a cópia de backup separada do computador.
- Ao utilizar transporte aéreo, leve o computador como bagagem de mão; não o despache com o restante de sua bagagem.
- **CUIDADO:** Evite expor a unidade a campos magnéticos. Os dispositivos de segurança com campos magnéticos incluem dispositivos de passagem e detectores de metal em aeroportos. Esteiras transportadoras de aeroportos e dispositivos de segurança similares que verificam a bagagem utilizam raios X em vez de magnetismo e não danificam unidades.
- Se quiser usar o computador durante o voo, preste atenção ao comunicado antes da decolagem que informa quando você poderá usar o computador. A permissão para uso do computador durante o voo só pode ser concedida pela empresa aérea.
- Se o computador não for utilizado e ficar desligado da fonte de alimentação externa por mais de duas semanas, remova a bateria e guarde-a separadamente.
- Se for despachar o computador ou uma unidade, use uma embalagem de proteção adequada e cole uma etiqueta com a inscrição "FRÁGIL".
- Se o computador tiver um dispositivo sem fio instalado, a utilização desses dispositivos pode ser restrito em alguns ambientes. Tais restrições podem ser aplicáveis a bordo de aviões, em hospitais, próximo a explosivos e em locais perigosos. Se não tiver certeza da política que se aplica ao uso de determinado dispositivo, peça autorização para utilizá-lo antes de ligar o equipamento.
- Se a viagem for internacional, siga estas sugestões:
	- Verifique os regulamentos alfandegários de uso do computador de todos os países ou regiões do seu itinerário.
	- Verifique os requisitos de cabo de alimentação e adaptador para cada um dos locais nos quais planeja utilizar o computador. As configurações de tensão, frequência e tomada variam.

**AVISO!** Para reduzir o risco de choque elétrico, incêndio ou danos ao equipamento, não tente ligar o computador com um kit de conversão de voltagem vendido para equipamentos elétricos.

# <span id="page-50-0"></span>**8 Proteção do computador e das informações**

A segurança do computador é essencial para a proteção da confidencialidade, integridade e disponibilidade de suas informações. As soluções de segurança padrão fornecidas pelo sistema operacional Windows, por aplicativos HP, pelo utilitário de configuração que não é do Windows (BIOS) e por outros softwares de terceiros podem ajudar a proteger seu computador de vários riscos, como vírus, worms e outros tipos de códigos mal-intencionados.

**IMPORTANTE:** Alguns dos recursos de segurança relacionados neste capítulo podem não estar disponíveis em seu computador.

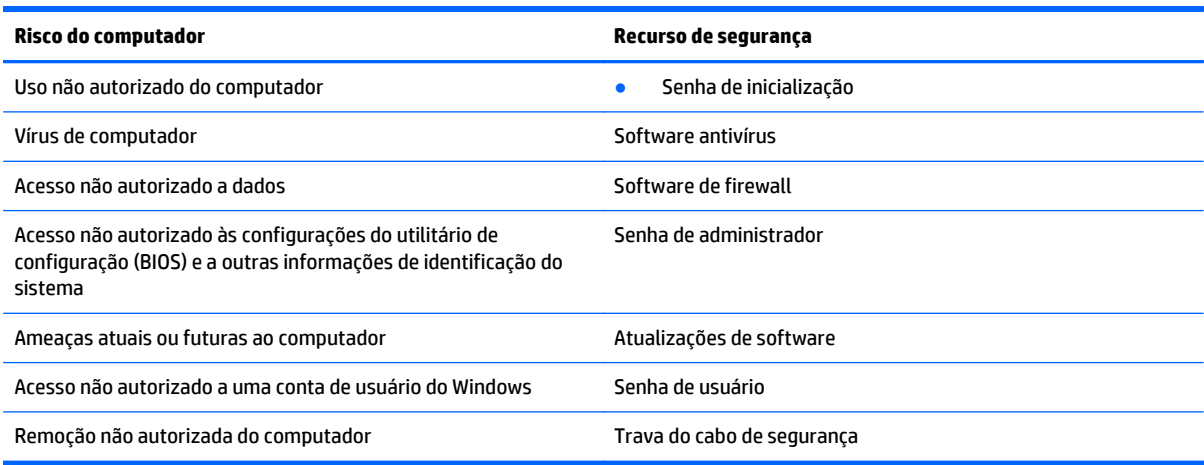

# **Localização do software de segurança**

O HP Security Assistant (somente em alguns modelos) oferece um ponto de partida para você acessar rapidamente uma coleção de aplicativos de software de segurança que são organizados por tarefa. Em vez de procurar cada aplicativo pelo menu Iniciar e pelo Painel de Controle, o HP Security Assistant permite que você acesse os aplicativos para as seguintes tarefas de segurança:

- Configuração de opções de segurança de Internet e antivírus
- Backup e recuperação de arquivos.
- Gerenciamento de senhas, contas de usuário e controles dos pais.
- Manutenção do computador e instalação das atualizações mais recentes da HP e do Windows.

Para abrir o HP Security Assistant, selecione **Iniciar > Todos os Programas > Segurança e Proteção > HP Security Assistant**.

# **Utilização de senhas**

Uma senha é um grupo de caracteres que você escolhe para proteger as informações de seu computador e transações on-line. É possível definir vários tipos de senhas. Por exemplo, quando você configura seu computador pela primeira vez, o sistema solicita que você defina uma senha de usuário para proteger o computador. Senhas adicionais podem ser definidas no Windows ou no utilitário de configuração da HP (BIOS) que vem pré-instalado no computador.

<span id="page-51-0"></span>Pode ser prático usar a mesma senha para um recurso do utilitário de configuração (BIOS) e para um recurso de segurança do Windows.

Adote as seguintes dicas para criar e guardar senhas:

- Para reduzir o risco de ficar impedido de usar o computador, anote todas as senhas e guarde-as em um local seguro, longe do computador. Não guarde senhas em um arquivo no computador.
- Ao criar senhas, siga os requisitos definidos pelo programa.
- Altere suas senhas pelo menos a cada três meses.
- Uma senha ideal é longa e possui letras, pontuação, símbolos e números.
- Antes de enviar seu computador para manutenção, faça backup de seus arquivos, exclua arquivos confidenciais e remova todas as configurações de senha.

Para obter mais informações sobre senhas do Windows, tais como senhas de proteção de tela, selecione **Iniciar > Ajuda e Suporte**.

## **Definição de senhas no Windows**

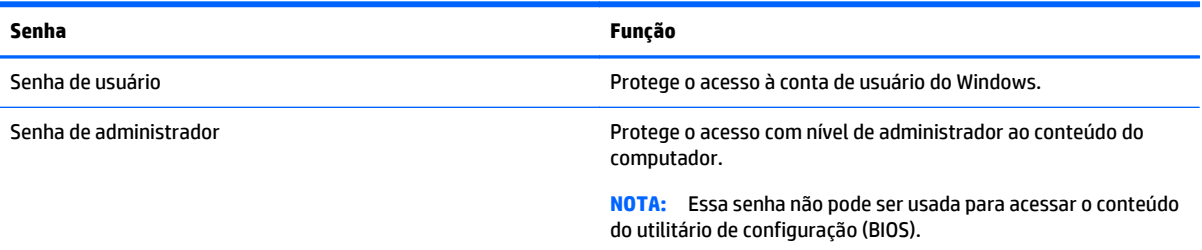

## **Definição de senhas no utilitário de configuração (BIOS)**

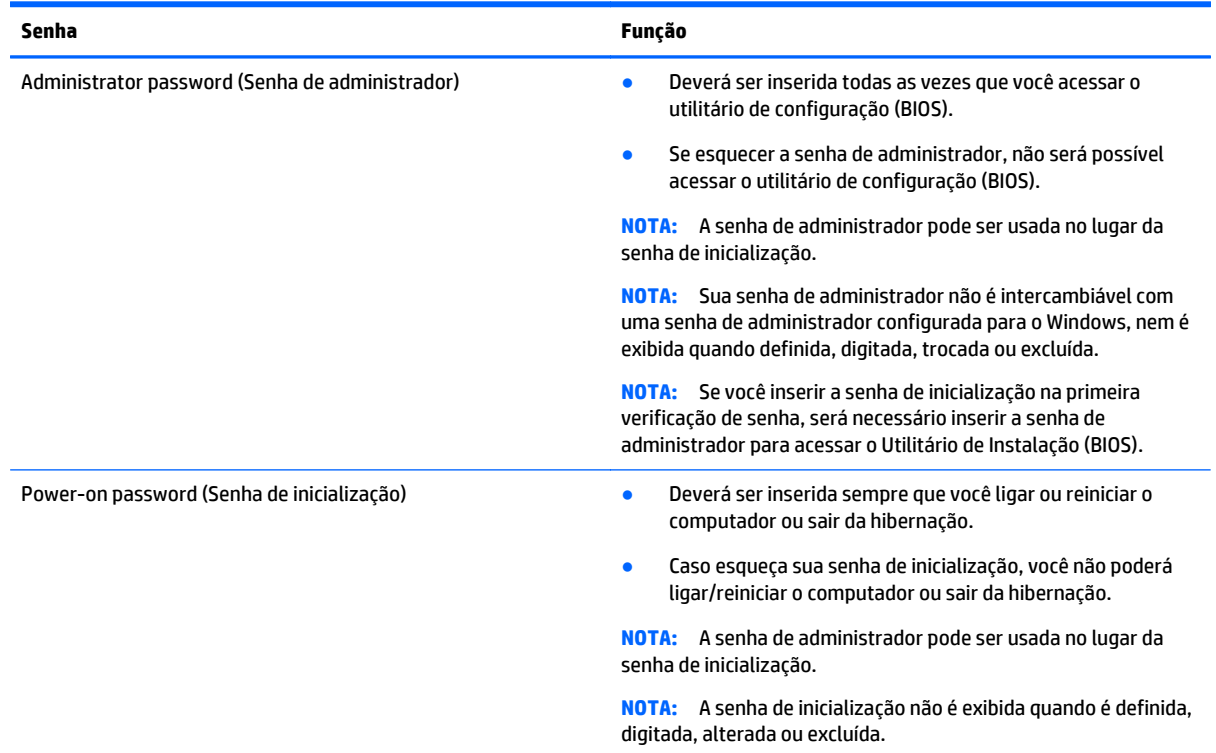

<span id="page-52-0"></span>Para definir, alterar ou excluir uma senha de administrador ou de inicialização no utilitário de configuração (BIOS):

- **1.** Para iniciar o utilitário de configuração (BIOS), ligue ou reinicie o computador, pressione esc rapidamente e, em seguida, pressione f10.
- **2.** Use as teclas de seta para selecionar **Segurança** e siga as instruções apresentadas na tela.

Suas alterações entrarão em vigor após o computador ser reiniciado.

# **Utilização de software de segurança de Internet**

Quando você usa seu computador para acessar e-mail, uma rede ou a Internet, você expõe potencialmente seu computador a vírus, spyware e outras ameaças on-line. Para ajudar a proteger seu computador, um software de segurança de Internet que inclui recursos de antivírus e firewall pode ter vindo pré-instalado em seu computador como oferta de teste. Para oferecer proteção contínua contra os vírus descobertos mais recentemente e outros riscos de segurança, é necessário manter o software de segurança atualizado. É altamente recomendável que você adquira o software de segurança que veio como teste ou compre um de sua escolha para proteger totalmente o seu computador.

## **Utilização de software antivírus**

Os vírus de computador podem desativar programas, utilitários ou o sistema operacional, ou fazer com que funcionem de forma anormal. O software antivírus pode detectar a maioria dos vírus, destruí-los e, em grande parte dos casos, reparar o dano causado.

Para fornecer proteção contínua contra vírus recentemente descobertos, o software antivírus deve estar atualizado.

Um programa antivírus pode vir pré-instalado em seu computador. É altamente recomendável que você utilize o antivírus da sua escolha para proteger totalmente o seu computador.

Para obter mais informações sobre vírus de computador, digite vírus na caixa Pesquisa da Ajuda e Suporte.

## **Utilização de software de firewall**

Firewalls são projetados para evitar acessos não autorizados ao seu sistema ou sua rede. Um firewall pode ser um software instalado no seu computador e/ou rede, ou pode ser uma combinação de hardware e software.

Há dois tipos de firewalls a considerar:

- Firewall baseado em host: software que protege apenas o computador no qual está instalado.
- Firewall baseado em rede: instalado entre o modem DSL ou a cabo e sua rede doméstica para proteger todos os computadores da rede.

Quando um firewall está instalado em um sistema, todos os dados enviados para e a partir do sistema são monitorados e comparados de acordo com uma série de critérios de segurança definidos pelo usuário. Quaisquer dados que não se encaixem nesses critérios são bloqueados.

# **Instalação de atualizações de software**

Softwares da HP, o Windows e softwares de terceiros instalados em seu computador devem ser atualizados regularmente para corrigir problemas de segurança e aprimorar seu desempenho. Para obter mais informações, consulte [Atualização de programas e drivers na página 38.](#page-47-0)

## <span id="page-53-0"></span>**Instalação de atualizações críticas de segurança**

**A CUIDADO:** A Microsoft envia alertas sobre atualizações críticas. Para proteger o computador contra falhas de segurança e vírus de computador, instale todas as atualizações críticas da Microsoft assim que receber um alerta.

Você pode escolher se as atualizações devem ser instaladas automaticamente ou não. Para mudar as configurações, selecione **Iniciar > Painel de Controle > Sistema e Segurança > Windows Update >Alterar as configurações** e siga as instruções na tela.

## **Instalação de atualizações de softwares da HP e de terceiros**

A HP recomenda que você atualize regularmente o software e os drivers que foram instalados originalmente em seu computador. Acesse<http://www.hp.com/support>para baixar as versões mais recentes. Nesse local, você pode também se inscrever para receber notificações de atualizações automáticas quando disponíveis.

Se você instalou softwares de terceiros após adquirir seu computador, atualize-os regularmente. As empresas de software fornecem atualizações de software para seus produtos para corrigir problemas de segurança e melhorar a funcionalidade.

# **Proteção da rede sem fio**

Ao configurar uma WLAN ou acessar uma WLAN existente, ative sempre os recursos de segurança para proteger sua rede contra acesso não autorizado. WLANs em áreas públicas (hotspots), como cafeterias e aeroportos, podem não oferecer segurança alguma.

# **Backup de informações e aplicativos de software**

Faça backup regularmente de sua informações e aplicativos de software para protegê-los contra perda ou danos permanentes devido a ataque de vírus ou falha de software ou hardware. Para obter mais informações, consulte [Backup, restauração e recuperação na página 49.](#page-58-0)

# **Utilização de uma trava de cabo de segurança opcional**

A trava de cabo de segurança, adquirida separadamente, é projetada para agir como um impedimento, mas pode não impedir que um computador seja mal utilizado ou roubado. Travas de cabo de segurança são um dos vários métodos que devem ser empregados como parte de uma solução de segurança completa para ajudar a maximizar a proteção contra roubo.

O slot do cabo de segurança do seu computador pode ter uma aparência ligeiramente diferente da ilustração desta seção. Para obter a localização do slot do cabo de segurança em seu computador, consulte [Apresentação do computador na página 3](#page-12-0).

- **1.** Passe a trava do cabo de segurança ao redor de um objeto seguro.
- **2.** Introduza a chave **(1)** na trava do cabo de segurança **(2)**.

**3.** Insira a trava do cabo de segurança no slot do cabo de segurança no computador **(3)** e, em seguida, tranque-a com a chave.

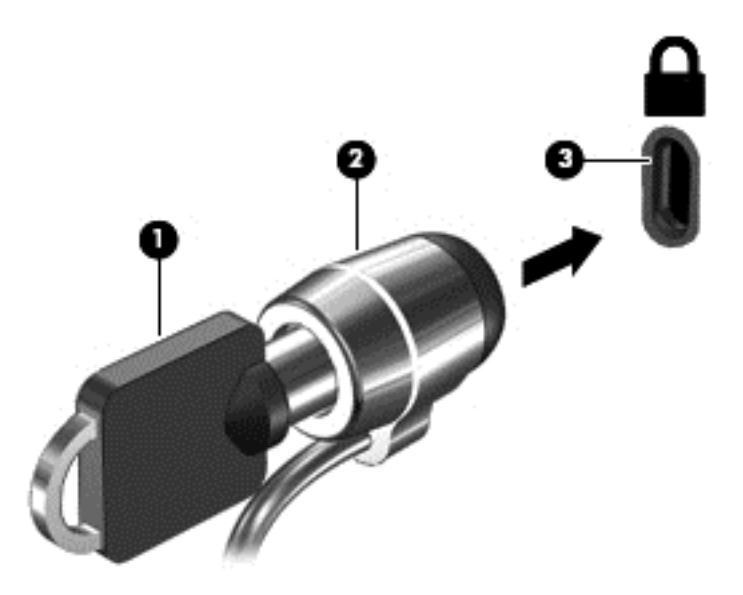

**4.** Remova a chave e guarde-a em um local seguro.

# <span id="page-55-0"></span>**9 Uso do Utilitário de configuração (BIOS) e o HP PC Hardware Diagnostics (UEFI)**

O utilitário de configuração, ou BIOS (Basic Input/Output System, sistema básico de entrada/saída), controla a comunicação entre todos os dispositivos de entrada e saída do sistema (como discos rígidos, tela, teclado, mouse e impressora). O utilitário de configuração (BIOS) inclui configurações para os tipos de dispositivos instalados, a sequência de inicialização do computador e a quantidade de memória do sistema e estendida.

# **Início do utilitário de configuração (BIOS)**

- **▲** Para iniciar o utilitário de configuração (BIOS), ligue ou reinicie o computador, pressione esc rapidamente e, em seguida, pressione f10.
- **X NOTA:** Tenha extremo cuidado ao fazer alterações no utilitário de configuração (BIOS). Erros podem impedir o computador de funcionar corretamente.

# **Atualização do BIOS**

As versões atualizadas do BIOS podem estar disponíveis no site da HP.

A maioria das atualizações de BIOS disponíveis no site da HP encontra-se em arquivos compactados denominados *SoftPaqs*.

Alguns dos pacotes de download contêm um arquivo denominado Readme.txt (Leia-me.txt), que inclui informações sobre a instalação e a resolução de problemas.

## **Determinação da versão do BIOS**

Para determinar se as atualizações do BIOS disponíveis contêm versões do BIOS mais recentes do que a instalada atualmente no computador, é necessário saber a versão do BIOS que está instalada.

Para exibir informações de versão do BIOS (também conhecido como *ROM date* [data da ROM] e *System BIOS* [BIOS do sistema]), pressione fn+esc (se já estiver no Windows) ou utilize o utilitário de configuração (BIOS).

- **1.** Inicie o utilitário de configuração (BIOS).
- **2.** Use as teclas de seta para selecionar **Main** (Principal) e anote a versão atual do BIOS.
- **3.** Para sair do utilitário de configuração (BIOS) sem salvar suas alterações, use a tecla tab e as teclas de seta para selecionar **Exit** (Sair) **> Exit Discarding Changes** (Sair descartando alterações) e, em seguida, pressione enter.

## <span id="page-56-0"></span>**Download de uma atualização do BIOS**

**CUIDADO:** Para reduzir o risco de danos ao computador ou de falha na instalação, faça o download e instale a atualização do BIOS somente quando o computador estiver conectado através do adaptador de CA a uma fonte de alimentação externa confiável. Não faça o download ou instale uma atualização do BIOS quando o computador estiver sendo executado com alimentação por bateria, conectado a um dispositivo de acoplamento opcional ou a uma fonte de alimentação opcional. Durante o download e a instalação, siga estas instruções:

Não interrompa o fornecimento de energia ao computador desconectando o cabo de alimentação da tomada de CA.

Não desligue o computador nem inicie a suspensão ou a hibernação.

Não insira, remova, conecte ou desconecte qualquer dispositivo, cabo ou fio.

- **1.** No menu **Iniciar**, digite hp support assistant e, em seguida, selecione o aplicativo **HP Support Assistant**.
- **2.** Siga as instruções na tela para identificar seu computador e acessar a atualização do BIOS que deseja baixar.
- **3.** Na área de download, siga estas etapas:
	- **a.** Identifique a atualização do BIOS que seja mais recente do que a versão atualmente instalada no seu computador. Anote a data, o nome ou outro identificador. Esta informação poderá ser necessária para localizar a atualização mais recente, após seu download para a unidade de disco rígido.
	- **b.** Siga as instruções na tela para fazer download da opção selecionada para a unidade de disco rígido.

Anote o local onde a atualização de BIOS será salva na unidade de disco rígido. Você terá que acessar esse local quando estiver pronto para instalar a atualização.

**WALES** NOTA: Se o computador estiver conectado a uma rede, consulte o administrador da rede antes de instalar qualquer atualização de software, especialmente atualizações do BIOS do sistema.

Os procedimentos de instalação do BIOS podem variar. Siga as instruções apresentadas na tela após o fim do download. Se nenhuma instrução for exibida, siga estas etapas:

- **1.** Abra o Windows Explorer selecionando **Iniciar > Computador**.
- **2.** Clique duas vezes na unidade de disco rígido designada. Normalmente, a designação da unidade de disco rígido é Disco local (C:).
- **3.** Utilizando o caminho da unidade de disco rígido que anotou anteriormente, abra a pasta da unidade de disco rígido que contém a atualização.
- **4.** Clique duas vezes no arquivo com a extensão .exe (por exemplo, *nomedoarquivo*.exe).

A instalação do BIOS é iniciada.

**5.** Conclua a instalação seguindo as instruções apresentadas na tela.

**X** NOTA: Após a mensagem de instalação bem-sucedida ser exibida na tela, você pode excluir o arquivo de download da unidade de disco rígido.

# <span id="page-57-0"></span>**Utilização do HP PC Hardware Diagnostics (UEFI)**

O HP PC Hardware Diagnostics é uma Interface de Firmware Extensível Unificada (UEFI) que permite executar testes de diagnóstico para determinar se o hardware do computador está funcionando corretamente. A ferramenta é executada fora do sistema operacional para isolar falhas de hardware de problemas que podem ser causados pelo sistema operacional ou por outros componentes de software.

Para iniciar o HP PC Hardware Diagnostics UEFI:

**1.** Ligue ou reinicie o computador, pressione esc rapidamente e, em seguida, pressione f2.

O BIOS procurará as ferramentas de diagnóstico em três locais, na seguinte ordem:

- **a.** Unidade USB conectada
- **X NOTA:** Para fazer o download da ferramenta HP PC Hardware Diagnostics (UEFI) em uma unidade USB, consulte Download do HP PC Hardware Diagnostics (UEFI) em um dispositivo USB na página 48.
- **b.** Unidade de disco rígido
- **c.** BIOS
- **2.** Quando a ferramenta de diagnóstico for aberta, use as teclas de seta do teclado para selecionar o tipo de teste de diagnóstico que deseja executar e depois siga as instruções na tela.

**WE NOTA:** Caso precise interromper um teste de diagnóstico, pressione esc.

## **Download do HP PC Hardware Diagnostics (UEFI) em um dispositivo USB**

**X NOTA:** As instruções para fazer o download da ferramenta HP PC Hardware Diagnostics (UEFI) são fornecidas apenas em inglês.

Há duas opções para baixar diagnóstico de hardware do PC HP utilizando um dispositivo USB:

**Opção 1:** Página inicial do HP PC Diagnostics: fornece acesso para a versão mais recente do UEFI

- **1.** Vá para [http://www.hp.com/go/techcenter/pcdiags.](http://www.hp.com/go/techcenter/pcdiags)
- **2.** Clique no link **Download** na seção do HP PC Hardware Diagnostics e, em seguida, selecione **Executar**.

**Opção 2:** Páginas de suporte e drivers: fornecem downloads de um produto específico para versões anteriores e posteriores

- **1.** Vá para [http://www.hp.com.](http://www.hp.com)
- **2.** Pare sobre **Support** (Suporte), localizado no topo da página e, em seguida, clique em **Download Drivers** (Baixar Drivers).
- **3.** Na caixa de texto, insira o nome do produto e clique em **Go** (Ok).

 $-$  ou  $-$ 

Clique **Find Now** (Encontrar agora) para permitir que a HP detecte automaticamente o seu produto.

- **4.** Selecione o modelo do computador e, em seguida, selecione o seu sistema operacional.
- **5.** Na seção **Diagnóstico**, siga as instruções na tela para selecionar e baixar a versão UEFI desejada.

# <span id="page-58-0"></span>**10 Backup, restauração e recuperação**

Seu computador inclui ferramentas fornecidas pelo sistema operacional e pela HP para ajudar a proteger suas informações e restaurá-las, se necessário.

# **Criação de backups**

- **1.** Utilize o HP Recovery Manager para criar mídias de recuperação imediatamente depois de concluir a configuração do computador.
- **2.** À medida que você criar programas de hardware e software, crie pontos de restauração do sistema.
- **3.** À medida que você adicionar fotos, vídeos, músicas e outros arquivos pessoais, crie um backup do sistema e de suas informações pessoais.

## **Criação de mídias de recuperação para recuperar o sistema original**

Depois de configurar o computador com êxito, você deve criar discos de recuperação ou uma unidade flash de recuperação usando o HP Recovery Manager. Você precisará desses discos de recuperação ou dessa unidade flash de recuperação para executar uma recuperação do sistema, caso a unidade de disco rígido seja corrompida. Uma recuperação do sistema reinstala o sistema operacional original e define as configurações dos programas padrão.

#### **O que você precisa saber**

- Apenas um conjunto de mídias de recuperação pode ser criado. Manuseie essas ferramentas de recuperação com cuidado e guarde-as em local seguro.
- O HP Recovery Manager verifica o computador e determina a capacidade de armazenamento necessária para a unidade flash ou o número de DVDs vazios que serão necessários.

Utilize discos DVD-R, DVD+R, DVD-R DL, DVD+R DL ou uma unidade flash. Não utilize discos de regravação como CD±RW, DVD±RW, DVD±RW com camada dupla e BD-RE (Blu-ray regravável), pois eles não são compatíveis com o software HP Recovery Manager.

- Caso seu computador não possua uma unidade óptica integrada, você poderá usar uma unidade óptica externa opcional (adquirida separadamente) para criar discos de recuperação ou adquirir discos de recuperação para seu computador no site da HP. Se você usar uma unidade óptica externa, ela deverá estar conectada a uma porta USB no computador, e não a uma porta USB em outro dispositivo externo, como um hub USB.
- Certifique-se de que o computador esteja conectado a uma fonte de alimentação de CA antes de criar a mídia de recuperação.
- Esse processo de criação pode demorar uma hora ou mais. Não interrompa o processo de criação.
- Armazene a mídia de recuperação em um local seguro, separada do computador.
- Se necessário, você pode sair do programa antes de concluir a criação da mídia de recuperação. Na próxima vez que você abrir o HP Recovery Manager, o aplicativo solicitará uma confirmação para continuar o processo.

#### <span id="page-59-0"></span>**Criação de mídia de recuperação**

- **1.** Selecione **Iniciar** e digite recuperação no campo de pesquisa. Selecione **HP Recovery Manager** na lista. Permita que a ação continue, se solicitado.
- **2.** Clique em **Criação de Mídia de Recuperação**.
- **3.** Siga as instruções na tela para continuar.

Para recuperar, consulte [Recuperação o sistema original usando o HP Recovery Manager na página 53](#page-62-0).

## **Criação de pontos de restauração do sistema**

Um ponto de restauração do sistema é um instantâneo de determinados conteúdos da unidade de disco rígido salvos pela Restauração do Sistema do Windows em um momento específico. Ele contém informações como as configurações do Registro que o Windows usa. Restaurar para um ponto de restauração anterior permite que você reverta as alterações feitas no sistema desde que o ponto de restauração foi criado.

Restaurar para um ponto de restauração do sistema anterior não afeta os arquivos de dados salvos ou os e- -mails criados desde o último ponto de restauração, mas pode afetar os softwares que você instalou.

Por exemplo, se você fizer download de uma foto de uma câmera digital e restaurar o computador ao estado em que estava no dia anterior, a foto permanecerá armazenada no computador.

Contudo, se você instalar um software de visualização de fotos e restaurar o computador ao estado em que estava no dia anterior, o software não estará instalado e você não poderá usá-lo.

#### **O que você precisa saber**

- Se você retornar a um ponto de restauração e, em seguida, mudar de ideia, é possível reverter a restauração.
- Você deve criar pontos de restauração do sistema:
	- Antes de adicionar ou modificar hardware ou software
	- Periodicamente, sempre que o computador estiver funcionando normalmente
- A Recuperação do Sistema também salva cópias de sombra dos arquivos que foram alterados desde a criação do último ponto de restauração. Para obter informações sobre como usar cópias de sombra para restaurar, consulte Ajuda e Suporte.

#### **Criação de um ponto de restauração do sistema**

- **1.** Selecione **Iniciar > Painel de Controle > Sistema e Segurança > Sistema**.
- **2.** No painel esquerdo, clique em **Proteção do Sistema**.
- **3.** Clique na guia **Proteção do sistema**.
- **4.** Clique em **Criar** e siga as instruções na tela.

Para restaurar, consulte [Restaurar para um ponto de restauração do sistema anterior na página 52.](#page-61-0)

### **Backup de informações pessoais e do sistema**

Seu computador armazena informações que são importantes para você, como arquivos, e-mails e fotos, e que você deseja manter mesmo se fizer download de um vírus ou se o sistema parar de funcionar corretamente. Sua capacidade de recuperar completamente seus arquivos dependerá do seu backup ser o mais recente possível. À medida que você for adicionando softwares e arquivos de dados, continue criando backups regularmente.

#### <span id="page-60-0"></span>**Dicas para um backup bem-sucedido**

- Numere os discos de backup antes de inseri-los na unidade óptica.
- Armazene arquivos pessoais nas bibliotecas de Documentos, Músicas, Imagens e Vídeos, e faça backup dessas pastas periodicamente.
- Salve as configurações personalizadas de uma janela, barra de ferramentas ou barra de menus fazendo uma captura da tela com as suas configurações. A captura de tela economizará tempo se você precisar inserir suas preferências novamente.

Para fazer uma captura de tela:

- **1.** Exiba a tela que deseja salvar.
- **2.** Copie a imagem da tela:

Para copiar somente a janela ativa, pressione alt+prt sc.

Para copiar toda a tela, pressione prt sc.

- **3.** Abra um documento de um editor de texto ou programa de edição de imagens e, em seguida, selecione **Editar > Colar**. A imagem da tela será adicionada ao documento.
- **4.** Salve e imprima o documento.

#### **O que você precisa saber**

- Você pode fazer backup das suas informações em uma unidade de disco rígido externa opcional, em uma unidade flash, em uma unidade de rede ou em discos.
- Conecte o computador à alimentação de CA durante a execução dos backups.
- Reserve tempo suficiente para o backup. Dependendo do tamanho dos arquivos, isso pode levar mais de uma hora.
- Verifique a quantidade de espaço livre no seu dispositivo de armazenamento de backup antes de fazer o backup.
- Você deve fazer backup:
	- Antes de adicionar ou modificar hardware ou software.
	- Antes de o computador ser reparado ou restaurado.
	- Regularmente para garantir que você tenha as cópias mais recentes de suas informações pessoais.
	- Depois de adicionar muitos arquivos, por exemplo, se você salvou vídeos de uma festa de aniversário.
	- Antes de usar software antivírus para remover um programa mal-intencionado.
	- Depois de adicionar informações difíceis de substituir, como fotos, vídeos, músicas, arquivos de projeto ou registros de dados.

### <span id="page-61-0"></span>**Criação de backup usando o recurso Backup e Restauração do Windows**

O Windows permite que você faça backup de arquivos usando o recurso Backup e Restauração do Windows: Você pode selecionar o nível de backup, desde pastas individuais até unidades. Os backups são compactados para economizar espaço. Para fazer backup:

- **1.** Selecione **Iniciar > Painel de Controle > Sistema e Segurança > Backup e Restauração**.
- **2.** Siga as instruções na tela para agendar e criar um backup.

**W NOTA:** O Windows inclui o recurso Controle de Conta de Usuário para melhorar a segurança do computador. É possível que você seja solicitado a fornecer sua permissão ou senha para tarefas como instalação de software, execução de utilitários ou alteração de configurações do Windows. Consulte a Ajuda e Suporte para obter mais informações.

Para restaurar, consulte Restauração de arquivos específicos usando o Backup e Restauração do Windows na página 52.

# **Backup e recuperação**

## **Restaurar para um ponto de restauração do sistema anterior**

Em alguns casos, a instalação de um software pode resultar em um comportamento inesperado do seu computador ou do Windows. Geralmente, desinstalar o software corrige os problemas. Se a desinstalação não solucionar os problemas, você pode restaurar o computador para um ponto de restauração do sistema anterior (criado em uma data e uma hora anteriores).

Para restaurar a situação a um ponto de restauração do sistema anterior, quando o computador estava funcionando corretamente:

- **1.** Selecione **Iniciar > Painel de Controle > Sistema e Segurança > Sistema**.
- **2.** No painel esquerdo, clique em **Proteção do Sistema**.
- **3.** Clique na guia **Proteção do sistema**.
- **4.** Clique em **Restauração do Sistema** e siga as instruções na tela.

## **Restauração de arquivos específicos**

Se os arquivos forem acidentalmente excluídos da unidade de disco rígido e não puderem ser recuperados da Lixeira, ou se os arquivos forem corrompidos, restaurar arquivos específicos pode ser útil. Isso também pode ser útil se você escolher recuperar o sistema original usando o HP Recovery Manager. Você só pode restaurar arquivos específicos dos quais fez backup anteriormente.

#### **Restauração de arquivos específicos usando o Backup e Restauração do Windows**

O Windows permite que você restaure arquivos dos quais foram feitos backup usando o Backup e Restauração do Windows:

- **1.** Selecione **Iniciar > Painel de Controle > Sistema e Segurança > Backup e Restauração**.
- **2.** Siga as instruções na tela para restaurar seu backup.

**W NOTA:** O Windows inclui o recurso Controle de Conta de Usuário para melhorar a segurança do computador. É possível que você seja solicitado a fornecer sua permissão ou senha para tarefas como instalação de software, execução de utilitários ou alteração de configurações do Windows. Consulte a Ajuda e Suporte para obter mais informações.

## <span id="page-62-0"></span>**Recuperação o sistema original usando o HP Recovery Manager**

O software HP Recovery Manager permite reparar ou recuperar o computador a seu estado original de fábrica.

#### **O que você precisa saber**

- O HP Recovery Manager recupera somente os softwares que vieram pré-instalados de fábrica. Os programas de software que não são fornecidos com o computador precisam ser obtidos via download do site do fabricante ou reinstalados a partir do disco fornecido pelo fabricante.
- Uma recuperação do sistema deve ser utilizada como o último recurso para corrigir problemas do computador. Se você ainda não experimentou os pontos de restauração (consulte [Restaurar para um](#page-61-0) [ponto de restauração do sistema anterior na página 52\)](#page-61-0) e restaurações parciais (consulte [Restauração](#page-61-0) [de arquivos específicos na página 52](#page-61-0)), experimente-os antes de usar o HP Recovery Manager para recuperar o sistema.
- Será preciso executar uma recuperação do sistema se a unidade de disco rígido do computador apresentar falha ou se todas as tentativas de corrigir quaisquer problemas funcionais do computador falharem.
- Se a mídia de recuperação não funcionar, você pode obter os discos de recuperação para o seu sistema no site da HP.
- A opção Recuperação de Imagem Minimizada é recomendada apenas para usuários avançados. Todos os drivers relacionados a hardware e o software são reinstalados, mas outros aplicativos de software não são. Não interrompa o processo até que ele esteja concluído, ou a recuperação falhará.

#### **Recuperação usando a partição HP Recovery (somente em determinados modelos)**

A partição do HP Recovery (somente em determinados modelos) permite restaurar seu sistema sem a necessidade de usar discos de recuperação ou uma unidade flash de recuperação. Esse tipo de recuperação pode ser utilizado apenas se a unidade de disco rígido ainda estiver funcionando.

Para verificar a presença de uma partição de recuperação, selecione **Iniciar**, clique com o botão direito em **Computador** e selecione **Gerenciar > Gerenciamento de Disco**. Se a partição de recuperação estiver presente, uma unidade denominada Recovery (Recuperação) aparecerá listada na janela.

**MOTA:** Discos de recuperação serão fornecidos se o computador não possuir uma partição de recuperação.

- **1.** Acesse o HP Recovery Manager de uma das seguintes maneiras:
	- Selecione **Iniciar** e digite recuperação no campo de pesquisa. Selecione **HP Recovery Manager** na lista.

 $-$  ou  $-$ 

- Ligue ou reinicie o computador e pressione esc enquanto a mensagem "Press the ESC key for Startup Menu" (Pressione a tecla esc para o menu de inicialização) estiver exibida na parte inferior da tela. Em seguida, pressione f11 enquanto a mensagem "F11 (System Recovery)" (Recuperação do Sistema) estiver exibida na tela.
- **2.** Clique em **Recuperação do Sistema** na janela do **HP Recovery Manager**.
- **3.** Siga as instruções apresentadas na tela.

### <span id="page-63-0"></span>**Restauração usando a mídia de recuperação**

- **1.** Se possível, faça backup de todos os arquivos pessoais.
- **2.** Insira o primeiro disco de recuperação na unidade óptica de seu computador ou uma unidade óptica externa opcional e reinicie o computador.

 $-$  ou  $-$ 

Insira a unidade flash de recuperação em uma porta USB do seu computador e reinicie-o.

- **NOTA:** Se o computador não reiniciar automaticamente no HP Recovery Manager, altere a sequência de inicialização. Consulte Alteração da sequência de inicialização do computador na página 54.
- **3.** Pressione f9 na inicialização do sistema.
- **4.** Selecione a unidade óptica ou a unidade flash.
- **5.** Siga as instruções apresentadas na tela.

#### **Alteração da sequência de inicialização do computador**

Para alterar a sequência de inicialização e priorizar os discos de recuperação:

- **1.** Reinicie o computador.
- **2.** Pressione esc enquanto o computador estiver reiniciando e depois pressione f9 para ver as opções de inicialização.
- **3.** Selecione **Internal CD/DVD ROM Drive** (Unidade de CD/DVD ROM interna) na janela de opções de inicialização.

Para alterar a sequência de inicialização e priorizar a unidade flash de recuperação:

- **1.** Insira a unidade flash em uma porta USB.
- **2.** Reinicie o computador.
- **3.** Pressione esc enquanto o computador estiver reiniciando e depois pressione f9 para ver as opções de inicialização.
- **4.** Selecione a unidade flash na janela de opções de inicialização.

# <span id="page-64-0"></span>**11 Especificações**

# **Alimentação de entrada**

As informações de alimentação nesta seção podem ser úteis se você planeja viajar com o computador para outros países.

O computador opera com alimentação de CC, que pode ser fornecida por uma fonte de alimentação de CA ou CC. A fonte de alimentação de CA deve ser classificada em 100–240 V, 50–60 Hz. Embora o computador possa ser ligado com uma fonte de alimentação de CC independente, ele só deve ser alimentado com um adaptador de CA ou uma fonte de alimentação de CC fornecido e aprovado pela HP para uso com o computador.

O computador pode operar com alimentação de CC dentro das seguintes especificações. A voltagem de operação e a corrente variam de acordo com a plataforma.

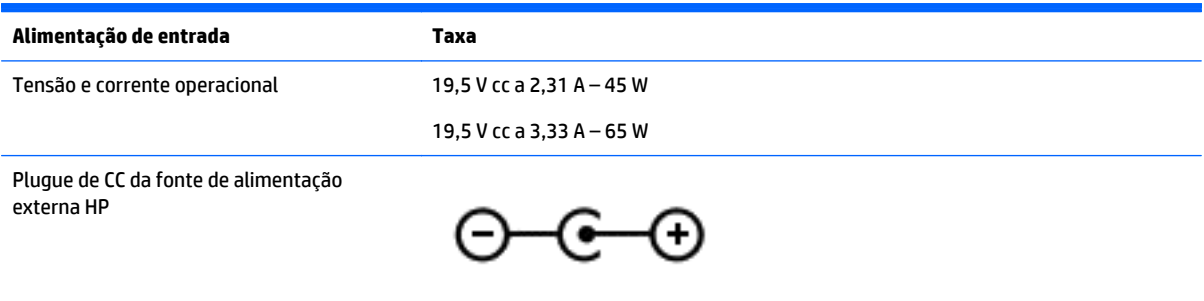

**X NOTA:** Este produto foi criado para sistemas de energia de TI da Noruega com tensão fase a fase não excedente a 240 V rms.

**WARI:** A especificação da tensão e da corrente operacional do computador pode ser encontrada na etiqueta de regulamentação do sistema.

# **Ambiente operacional**

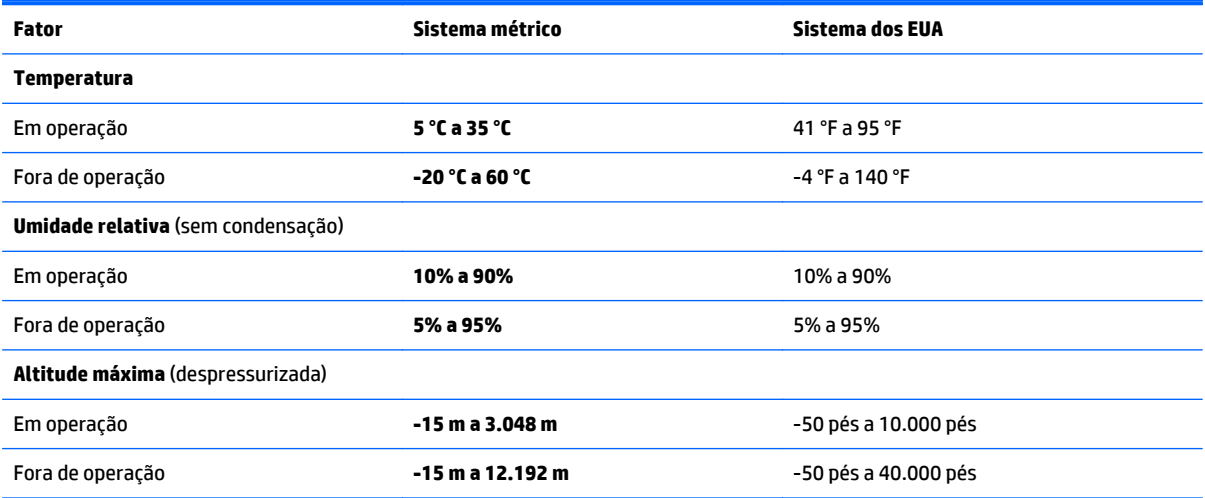

# <span id="page-65-0"></span>**12 Descarga eletrostática**

A descarga eletrostática é a liberação de eletricidade estática quando dois objetos entram em contato – por exemplo, o choque que você recebe quando anda sobre um tapete e toca uma maçaneta de metal.

Uma descarga de eletricidade estática proveniente de seus dedos ou de outros condutores eletrostáticos pode danificar componentes eletrônicos. Para evitar danos ao computador, a uma unidade de disco ou perda de informações, tome as seguintes precauções:

- Se as instruções de remoção ou instalação orientam você a desconectar o computador da alimentação externa, desconecte-o após estar adequadamente aterrado e antes de remover a tampa.
- Mantenha os componentes em seus recipientes protegidos contra eletrostática até que você esteja pronto para instalá-los.
- Evite tocar em pinos, condutores e circuitos. Manuseie componentes eletrônicos o mínimo possível.
- Use ferramentas não magnéticas.
- Antes de manipular componentes, descarregue a eletricidade estática tocando em uma superfície metálica sem pintura do componente.
- Se você remover um componente, coloque-o em um recipiente protegido contra eletrostática.

Se precisar de mais informações sobre eletricidade estática ou de assistência para a remoção ou instalação de componentes, entre em contato com o suporte.

# <span id="page-66-0"></span>**Índice**

### **A**

aberturas de ventilação, identificação [5](#page-14-0) adaptador de CA, teste [34](#page-43-0) alimentação, identificação do conector [5](#page-14-0) alimentação de CA externa, utilização [34](#page-43-0) alimentação de entrada [55](#page-64-0) alimentação por bateria [31](#page-40-0) alto-falantes, identificação dos [13](#page-22-0), [19](#page-28-0) ambiente operacional [55](#page-64-0) antenas de WLAN, identificação [7,](#page-16-0) [8](#page-17-0) armazenamento da bateria [33](#page-42-0) arquivos excluídos restauração [52](#page-61-0) atualizações críticas de segurança, instalação [44](#page-53-0) atualizações de software, instalação [43](#page-52-0) atualizações de softwares da HP e de terceiros, instalação [44](#page-53-0)

#### **B**

backup de software e informações [44](#page-53-0) Backup e Restauração do Windows restauração de arquivos [52](#page-61-0) backups [49](#page-58-0) bateria armazenamento [33](#page-42-0) descarte [33](#page-42-0) economia de energia [32](#page-41-0) substituição [34](#page-43-0) bateria, localização de informações [32](#page-41-0) BIOS atualização [46](#page-55-0) determinação da versão [46](#page-55-0) download de uma atualização [47](#page-56-0) botão de conexão sem fio [15](#page-24-0) botão de ejeção da unidade óptica, identificação [4](#page-13-0)

botão liga/desliga, identificação [10](#page-19-0) botões direito do TouchPad [9](#page-18-0) ejeção da unidade óptica [4](#page-13-0) esquerdo do TouchPad [9](#page-18-0) liga/desliga [10](#page-19-0)

#### **C**

cartão de memória, identificação [13](#page-22-0) certificação de dispositivo sem fio, etiqueta [14](#page-23-0) compartimento da bateria [13](#page-22-0) componentes lado direito [4](#page-13-0) lado esquerdo [5](#page-14-0) parte inferior [13](#page-22-0) parte superior [9](#page-18-0) tela [7](#page-16-0) computador, viagem [33](#page-42-0) conector, alimentação [5](#page-14-0) conector de rede, identificação do [5](#page-14-0), [20](#page-29-0) Conector de saída de áudio (fones de ouvido)/entrada de áudio (microfone) [5,](#page-14-0) [19](#page-28-0) conectores de rede [5](#page-14-0), [20](#page-29-0) do RJ-45 (rede) [5,](#page-14-0) [20](#page-29-0) Saída de áudio (fones de ouvido)/ entrada de áudio (microfone) [5](#page-14-0), [19](#page-28-0) conector RJ-45 (rede), identificação do [5,](#page-14-0) [20](#page-29-0) conexão a uma WLAN [16](#page-25-0) conexão a uma WLAN corporativa [16](#page-25-0) conexão a uma WLAN pública [16](#page-25-0) configuração da proteção por senha na ativação [30](#page-39-0) configurações de som, uso [21](#page-30-0) conservação de energia [32](#page-41-0) controles de comunicação sem fio botão [15](#page-24-0) sistema operacional [15](#page-24-0)

cuidados com o computador [38](#page-47-0)

#### **D**

descarga eletrostática [56](#page-65-0) Desfragmentador de disco, software [37](#page-46-0) desligamento [35](#page-44-0) desligamento do computador [35](#page-44-0) discos de recuperação [49](#page-58-0) discos suportados [49](#page-58-0) Dispositivo Bluetooth [15,](#page-24-0) [17](#page-26-0) dispositivos de alta definição, conexão [22,](#page-31-0) [23](#page-32-0) dispositivos de segurança de aeroportos [37](#page-46-0) Dispositivo WLAN [14](#page-23-0)

#### **E**

entretenimento [1](#page-10-0) envio do computador [39](#page-48-0) esc, identificação da tecla [12](#page-21-0) etiqueta Bluetooth [14](#page-23-0) etiquetas Bluetooth [14](#page-23-0) certificação de dispositivo sem fio [14](#page-23-0) Certificado de Autenticidade Microsoft [14](#page-23-0) manutenção [13](#page-22-0) número de série [14](#page-23-0) regulamentação [14](#page-23-0) WLAN [14](#page-23-0) etiqueta WLAN [14](#page-23-0)

#### **F**

fn, identificação da tecla [12](#page-21-0), [28](#page-37-0) fones de ouvido e microfones, conexão [21](#page-30-0)

#### **G**

gesto de pinçamento com os dois dedos para zoom do Touchpad [25](#page-34-0) gesto de rolagem com dois dedos no TouchPad [26](#page-35-0)

gesto de toque com dois dedos no TouchPad [26](#page-35-0) gesto de toque do TouchPad [25](#page-34-0) gestos do TouchPad Pinçamento com dois dedos para zoom [25](#page-34-0) rolagem com dois dedos [26](#page-35-0) toque [25](#page-34-0) toque com dois dedos [26](#page-35-0)

#### **H**

HDMI configuração de áudio [23](#page-32-0) HDMI, identificação da porta [5](#page-14-0), [20](#page-29-0) hibernação iniciada ao ocorrer um nível crítico de bateria fraca [33](#page-42-0) Hibernação início [30](#page-39-0) saída [30](#page-39-0) HP PC Hardware Diagnostics (UEFI) download [48](#page-57-0) utilização [48](#page-57-0) HP Recovery Manager [53](#page-62-0)

#### **I**

informações regulamentares etiqueta de regulamentação [14](#page-23-0) etiquetas de certificação de dispositivo sem fio [14](#page-23-0) instalação trava de cabo de segurança opcional [44](#page-53-0) instalar atualizações críticas de segurança [44](#page-53-0) Intel Wireless Display [23](#page-32-0) Intel Wireless Music [23](#page-32-0) interruptor interno da tela, identificação [7](#page-16-0), [8](#page-17-0)

#### **L**

leitor de cartão de memória, identificação [13](#page-22-0) liga/desliga bateria [31](#page-40-0) economia [32](#page-41-0) Limpeza de Disco, software [38](#page-47-0) limpeza de seu computador [38](#page-47-0) luz da unidade de disco rígido [4](#page-13-0) luz da webcam, identificação [7,](#page-16-0) [19](#page-28-0) luz da webcam, identificação da [8](#page-17-0) luz da webcam integrada, identificação [7](#page-16-0) luz de caps lock, identificação [10](#page-19-0) luz de conexão sem fio [15](#page-24-0) Luz do adaptador de CA/bateria [5](#page-14-0) luzes caps lock [10](#page-19-0) de alimentação [4](#page-13-0) do adaptador de CA/bateria [5](#page-14-0) status de RJ-45 (rede) [5](#page-14-0) supressão do som [10](#page-19-0) unidade de disco rígido [4](#page-13-0) webcam [7,](#page-16-0) [8,](#page-17-0) [19](#page-28-0) luzes de alimentação, identificação [4](#page-13-0) luzes de status RJ-45 (rede), identificação [5](#page-14-0)

#### **M**

manutenção Desfragmentador de disco [37](#page-46-0) Limpeza de Disco [38](#page-47-0) manutenção, etiquetas localização [13](#page-22-0) medidor de energia [30](#page-39-0) microfones internos, identificação [7](#page-16-0), [8](#page-17-0), [19](#page-28-0) mídia de recuperação [49](#page-58-0) monitor externo, identificação da porta [20](#page-29-0) mouse, externo configuração de preferências [25](#page-34-0)

#### **N**

nível crítico de bateria fraca [33](#page-42-0) número de série [14](#page-23-0) número de série, computador [14](#page-23-0) número e nome do produto, computador [14](#page-23-0)

#### **O**

óptica, identificação da unidade [4](#page-13-0)

#### **P**

parte inferior [14](#page-23-0) pontos de restauração [50](#page-59-0) pontos de restauração do sistema [50](#page-59-0) criação [50](#page-59-0) porta de monitor externo [5](#page-14-0), [22](#page-31-0)

Porta HDMI conexão [22](#page-31-0) portas de monitor externo [22](#page-31-0) HDMI [5](#page-14-0), [20](#page-29-0), [22](#page-31-0) Intel Wireless Display [23](#page-32-0) Intel Wireless Music [23](#page-32-0) monitor externo [5,](#page-14-0) [20](#page-29-0) USB [4](#page-13-0), [5](#page-14-0), [19](#page-28-0), [20](#page-29-0) USB 3.0 [5](#page-14-0), [20](#page-29-0) VGA [22](#page-31-0) portas USB, identificação [4](#page-13-0) portas USB, identificação das [5,](#page-14-0) [19](#page-28-0), [20](#page-29-0) porta VGA, conexão [22](#page-31-0) práticas recomendadas [1](#page-10-0)

#### **R**

recuperação [52](#page-61-0) HP Recovery Manager [53](#page-62-0) recuperação, sistema [53](#page-62-0) recuperação a partir de discos de recuperação [54](#page-63-0) recuperação do sistema [53](#page-62-0) recuperação do sistema original [53](#page-62-0) rede sem fio, proteção [44](#page-53-0) rede sem fio (WLAN) alcance funcional [16](#page-25-0) conexão [16](#page-25-0) conexão a uma WLAN corporativa [16](#page-25-0) conexão a uma WLAN pública [16](#page-25-0) restauração do sistema original criação de mídia de restauração [49](#page-58-0)

#### **S**

sem áudio, identificação da luz [10](#page-19-0) senhas utilitário de configuração (BIOS) [42](#page-51-0) Windows [42](#page-51-0) senhas do utilitário de configuração (BIOS) [42](#page-51-0) Senhas do Windows [42](#page-51-0) sequência de inicialização alteração [54](#page-63-0) sistema não responde [35](#page-44-0) slot do cabo de segurança, identificação [4](#page-13-0)

slots cabo de segurança [4](#page-13-0) leitor de cartão de memória [13](#page-22-0) software Desfragmentador de disco [37](#page-46-0) HP Connection Manager [16](#page-25-0) Limpeza de Disco [38](#page-47-0) software de firewall [43](#page-52-0) software de segurança de Internet, utilização [43](#page-52-0) Software HP Connection Manager [16](#page-25-0) softwares antivírus, utilização de [43](#page-52-0) Suspensão início [29](#page-38-0) saída [29](#page-38-0)

#### **T** teclas

ação [12](#page-21-0) esc [12](#page-21-0) fn [12](#page-21-0) Windows [12](#page-21-0) teclas de ação Ajuda e Suporte [27](#page-36-0) alternar imagem na tela [27](#page-36-0) aumentar o brilho da tela [27](#page-36-0) aumentar volume [27](#page-36-0) conexão sem fio [28](#page-37-0) diminuir o brilho da tela [27](#page-36-0) diminuir volume [27](#page-36-0) faixa ou seção anterior [27](#page-36-0) faixa ou seção seguinte [28](#page-37-0) identificação [12](#page-21-0) reproduzir, pausar, retomar [27](#page-36-0) supressão do som [27](#page-36-0) teclas de acesso descrição [28](#page-37-0) teclas de acesso do teclado, identificação das [28](#page-37-0) teclas de acesso rápido utilização [28](#page-37-0) temperatura [33](#page-42-0) temperatura da bateria [33](#page-42-0) teste de um adaptador de CA [34](#page-43-0) TouchPad botões [9](#page-18-0) utilização [25](#page-34-0) trava, liberação da bateria [13](#page-22-0)

trava de cabo de segurança, instalação [44](#page-53-0) trava de liberação da bateria [13](#page-22-0)

#### **U**

usar o TouchPad [25](#page-34-0) USB 3.0, identificação da porta [5](#page-14-0), [20](#page-29-0) Uso das configurações de som [21](#page-30-0) utilização de alimentação externa [34](#page-43-0) utilização de senhas [41](#page-50-0) utilização do medidor de energia [30](#page-39-0)

#### **V**

viagem com o computador [14](#page-23-0), [33,](#page-42-0) [39](#page-48-0) vídeo [21](#page-30-0)

### **W**

webcam [20](#page-29-0) webcam, identificação [7](#page-16-0), [8](#page-17-0), [19](#page-28-0) webcam integrada, identificação da luz [8,](#page-17-0) [19](#page-28-0) Windows, identificação da tecla [12](#page-21-0)

#### **Z**

zona do Touchpad, identificação [9](#page-18-0)